# **WIFI-2022**

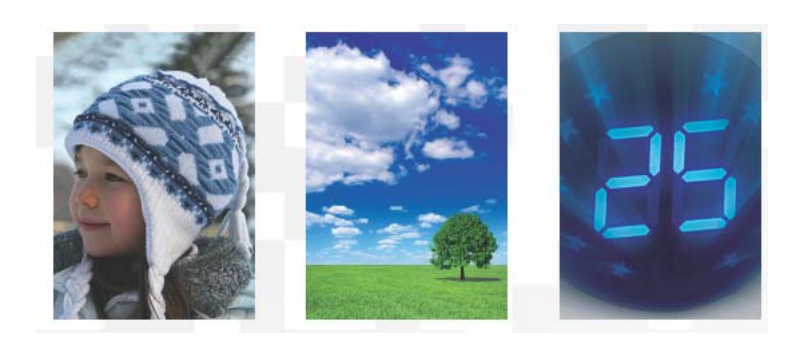

## **MANUALE D'USO KIT WI‐FI Condizionatori DILOC cod. D.WIFI-2022**

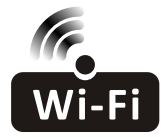

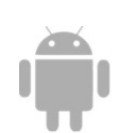

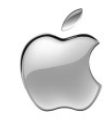

Questa descrizione viene applicata ai condizionatori d'aria con funzione Wi-Fi. Si prega di leggere attentamente il manuale prima di utilizzare il prodotto e conservarlo per riferimento futuro.

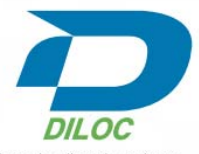

Sistemi per la climatizzazione

### **Cominciamo!**

**Linee guida per l'operazione.** Si prega di prendere la semplice istruzione guida di qui sotto come riferimento.

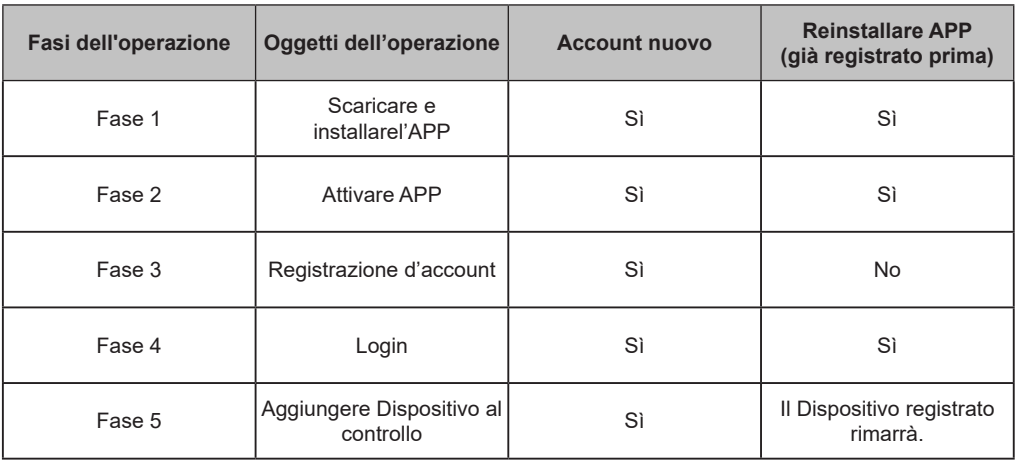

Nota: Se hai registrato l'account e aggiunto il dispositivo prima, quando si installa nuovamente l'APP e si accede, il dispositivo precedentemente aggiunto rimarrà.

#### **FCC Attenzione (FCC ID: 2AJCLTWAC-TYWFS)**

Questo dispositivo è conforme alla Parte 15 delle Regole FCC. Il funzionamento è soggetto alle due condizioni seguenti: (1) Questo dispositivo può non causare interferenze dannose e (2) questo dispositivo deve accettare qualsiasi interferenza ricevuta, incluse interferenze che possono causare un funzionamento indesiderato.

Eventuali modifiche o modifiche non espressamente approvate dalla parte responsabile della conformità potrebbero annullare l'autorità dell'utente di utilizzare l'apparecchiatura.

Nota: Questa apparecchiatura è stata testata e risulta conforme ai limiti per un dispositivo digitale di classe B, ai sensi della Parte 15 delle norme FCC. Questi limiti sono progettati per fornire una protezione ragionevole contro le interferenze dannose in un'installazione residenziale. Questa apparecchiatura genera usi e può irradiare energia a radiofrequenza e, se non installata e utilizzata in conformità con le istruzioni, può causare interferenze dannose alle comunicazioni radio. Tuttavia, non vi è alcuna garanzia che l'interferenza non si verifichi in una particolare installazione. Se questa apparecchiatura causa interferenze dannose alla ricezione radio o televisiva, che possono essere determinate spegnendo e accendendo l'apparecchiatura, l'utente è consigliato a cercare di correggere l'interferenza con una o più delle seguenti misure:

- Riorientare o riposizionare l'antenna ricevente.
- Aumentare la distanza tra l'apparecchiatura e il ricevitore.
- Collegare l'apparecchiatura in una presa su un circuito diverso da quello a cui è collegato il ricevitore.
- Consultare il rivenditore o un tecnico radio/TV esperto per assistenza.

La distanza tra l'utente e il dispositivo non deve essere inferiore a 20 cm.

# **CONTENUTI**

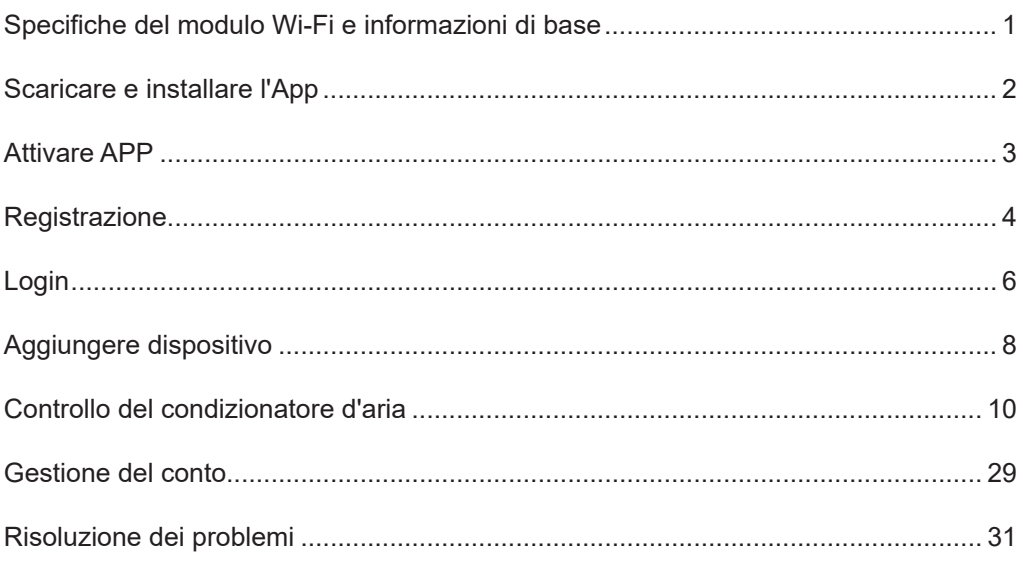

**1. Specifiche minime per Smart Phone:**

Versione Android 5.0 o superiore Versione IOS 9.0 o superiore

### **2. Parametri di base peril modulo Wi-Fi**

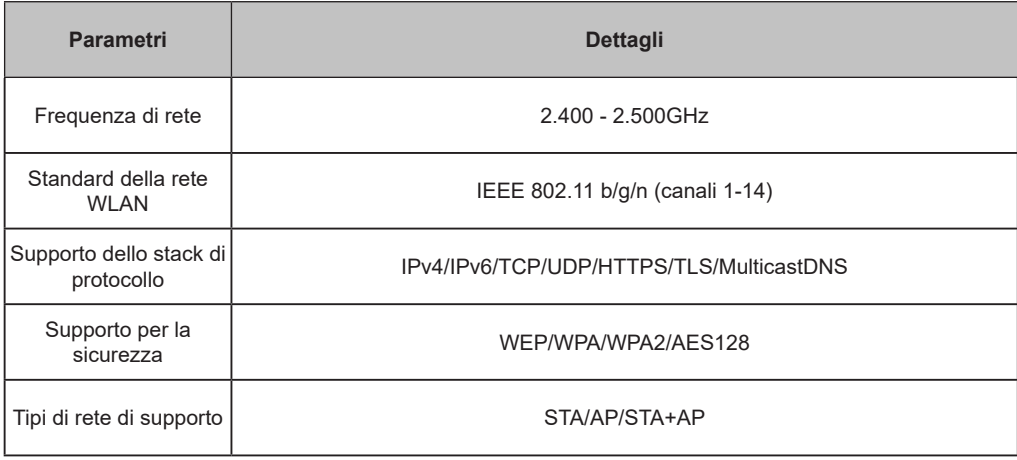

### **3. Posizione e aspetto del modulo Wi-Fi nell'unità interna**

Aprire il pannello anteriore, il modulo Wi-Fi si trova vicino al coperchio della scatola elettrica o sul pannello.

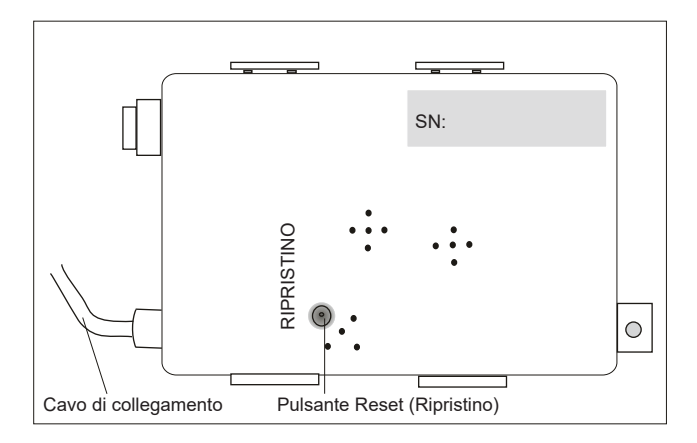

### **Scaricare e installare l'app**

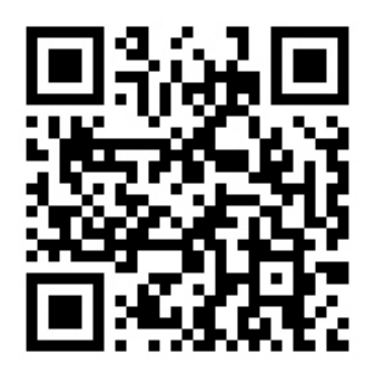

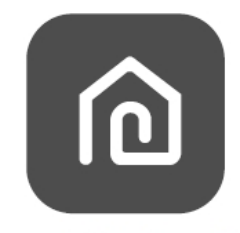

### SmartLife-SmartHome

#### **Per smart phone Android**

Metodo 1: Si prega di eseguire la scansione del codice QR con uno scanner del browser, scaricare e installare l'APP.

Metodo 2: Aprire il Google "Play Store" sul tuo smartphone e cercare "Smart Life-SmartHome", scaricare e installare l'APP.

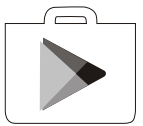

#### **Per smartphone IOS**

Metodo 1: Si prega di eseguire la scansione del codice QR e seguire i suggerimenti per entrare in "AppStore", scaricare e installare l'APP.

Metodo 2: Aprire "AppStore" sul tuo smartphone Apple e cercare "Smart Life-SmartHome", scaricare e installare l'APP.

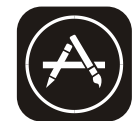

**Nota:**

**Si prega di abilitare le Storage/Location/Camera (Autorizzazioni di Archiviazione / Posizione / Camera) per questa APP durante l'installazione. In caso contrario, avrà alcuni problemi durante il funzionamento.**

### **La prima volta che l'APP viene utilizzata, sarà necessario attivarlo.**

1. Avviare l'APP "Smart Life-SmartHome" sul tuo smartphone.

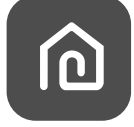

#### **Smart Life-SmartHome**

- 2. Metodo1: Toccare il pulsante "Scan (Scansione)" e eseguire la scansione del codice QR di attivazione a destra
- Metodo2: Toccare "or Enter Activation Code (o Inserire il Codice di Attivazione)" nella parte inferiore dello schermo, quindi inserire il codice di attivazione e toccare " CONFIRM (CONFERMARE)".

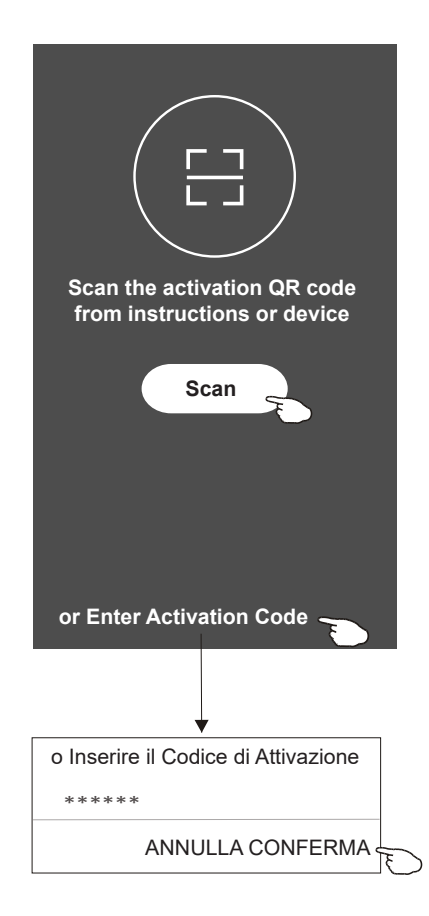

Attivare il codice QR e il codice di attivazione

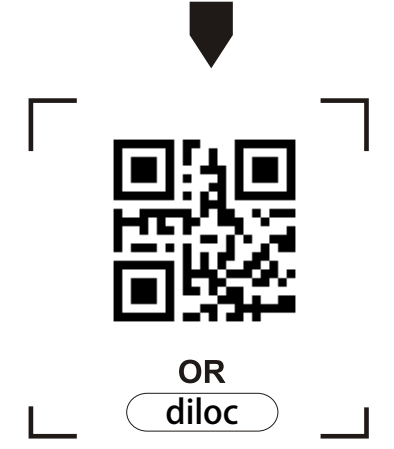

Nota: Senza il codice QR o il codice di attivazione, non è possibile attivarlo e usarlo, per favore tenerli al sicuro.

### **Registrazione**

- 1. Se non si dispone di alcun account si prega di toccare il pulsante "Register (Registra)".
- 2. Leggere l'Informativa sulla privacy e toccare "Agree (Accetto)".

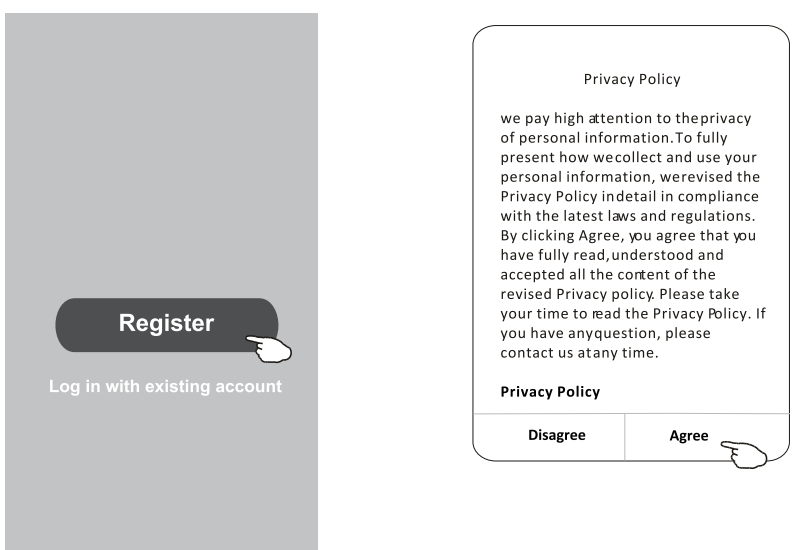

- 3. Toccare ">" e scegliere il Paese.
- 4. Inserire il numero di telefono o l'indirizzo e-mail.
- 5. Toccare il pulsante "Obtain verification code (Ottieni il codice di verifica)".

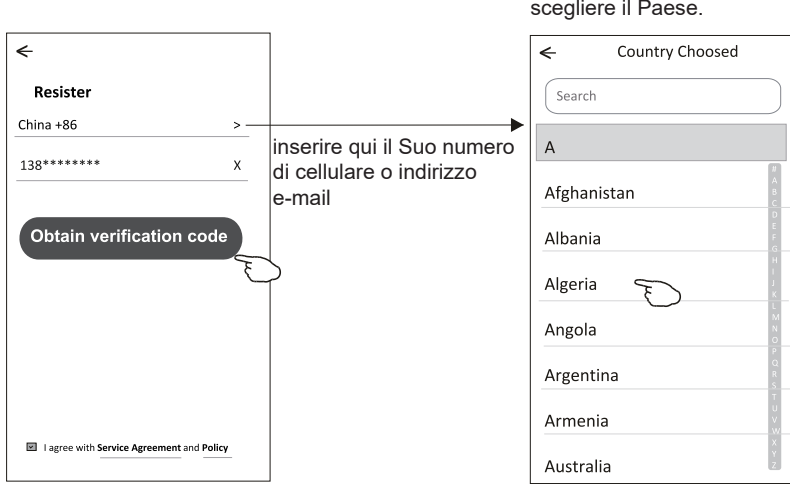

Cercare il paese o fai scorrere lo schermo su / giù per trovare e

### **Registrazione**

- 6. Inserire il codice di verifica ricevuto dal messaggio telefonico o dall'e-mail.
- 7. Impostare la Password con 6-20 caratteri inclusi caratteri e numeri.
- 8. Toccare "Done (Fatto)".

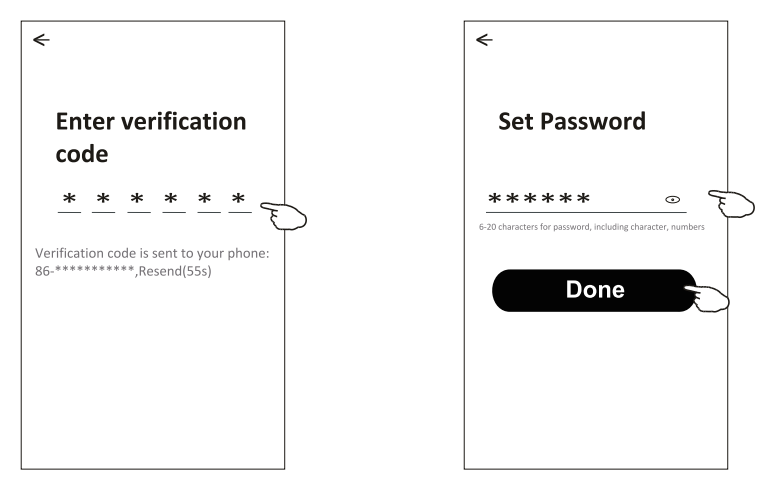

### **Login**

- 1. Toccare "Log in with existing account (Accedi con l'account esistente)".
- 2. Inserire l'accounte la password registrati.
- 3. Toccare il pulsante "Log in".

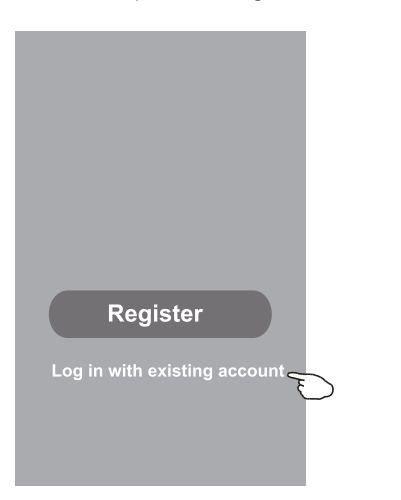

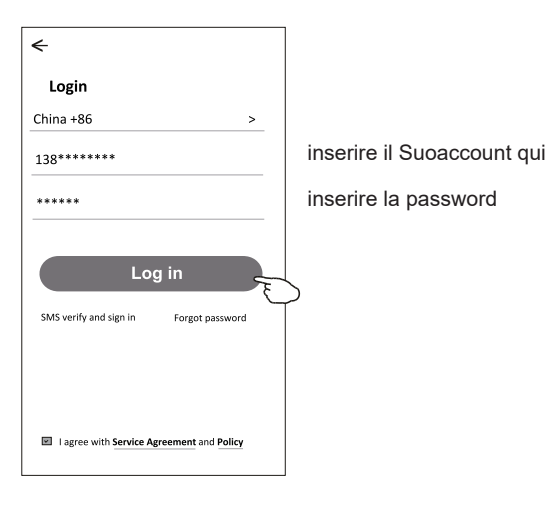

### **Login**

 $\leftarrow$ 

### **La prima volta che viene utilizzata l'APP, è necessario creare la famiglia:**

- 4. Toccare "Create family (Crea famiglia)".
- 5. Creare il nome della famiglia.
- 6. Impostare la località.
- 7. Scegliere le stanze predefinite o aggiungere nuove stanze.
- 8. Toccare " Done (Fatto)" e "Completed (Completato)".

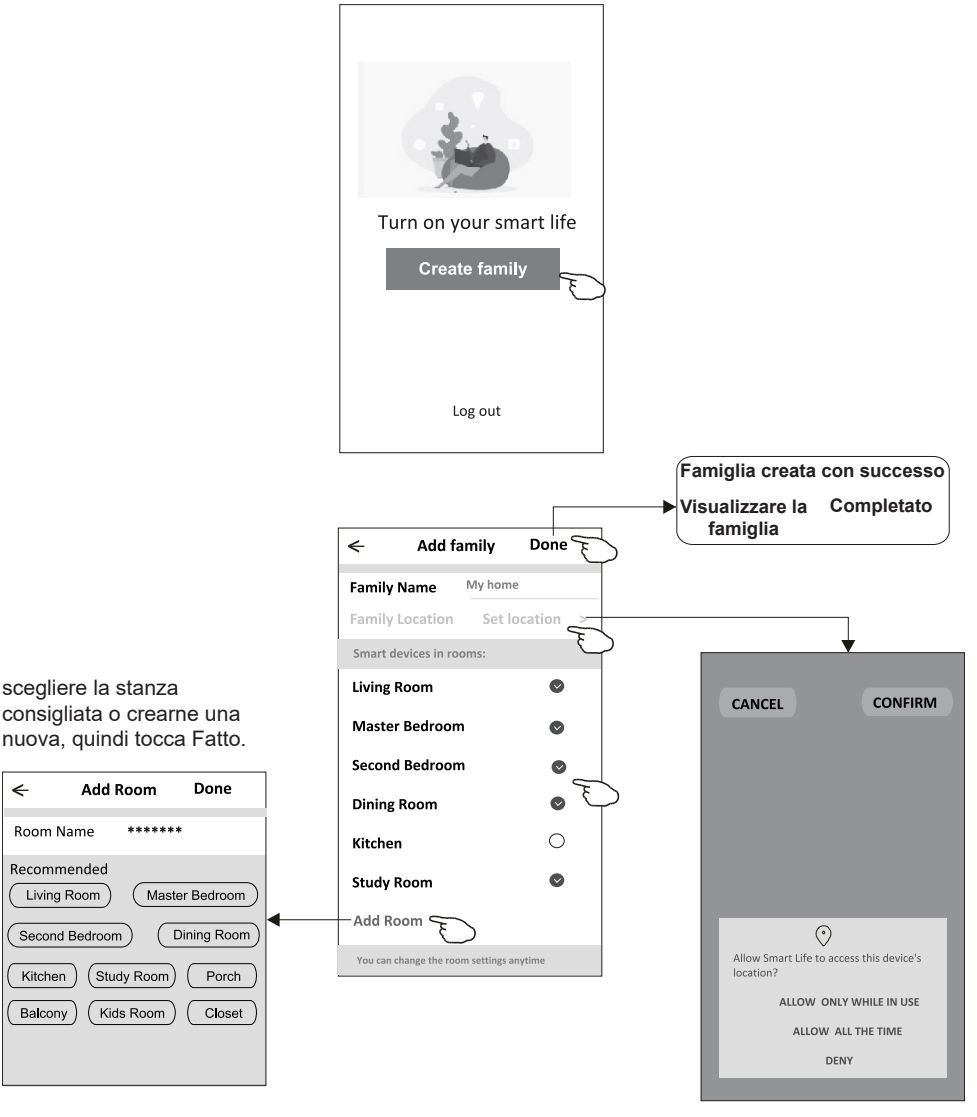

**Nota: L'applicazione può aprire la mappa sul telefono ed è possibile impostare la località in cui ci si trova.**

6

## **Login**

### **Password dimenticata**

**Se hai dimenticato la password, puoi effettuare il login come segue:** *(Solo per gli utenti con numero di telefono)*

- 1. Toccare "SMS verify and sign in (Verificare e accedere con SMS)".
- 2. Inserire il tuo numero di telefono e tocca il pulsante "Obtain verification code (Ottieni il codice di verifica)".
- 3. Inserire il codice di verifica ricevuto dal telefono.

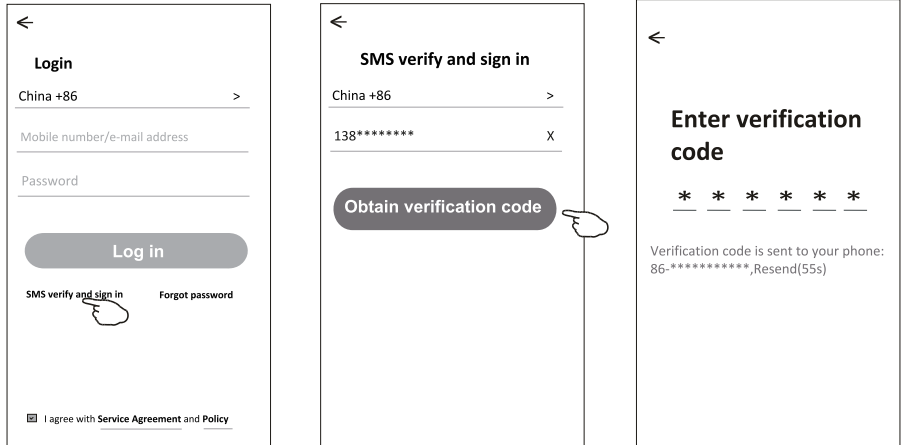

#### **Oppure è possibile reimpostare la password come segue:**

- 1.Toccare "Forgot password (Password dimenticata)".
- 2.Inserie il tuo account (numero di telefono o indirizzo e-mail) e toccare il pulsante "Obtain verification code (Ottieni il codice di verifica)".
- 3.Inserire il codice di verifica ricevuto dal telefono o dall'e-mail.
- 4.Impostare la nuova password e toccare il pulsante "Done (Fatto)".

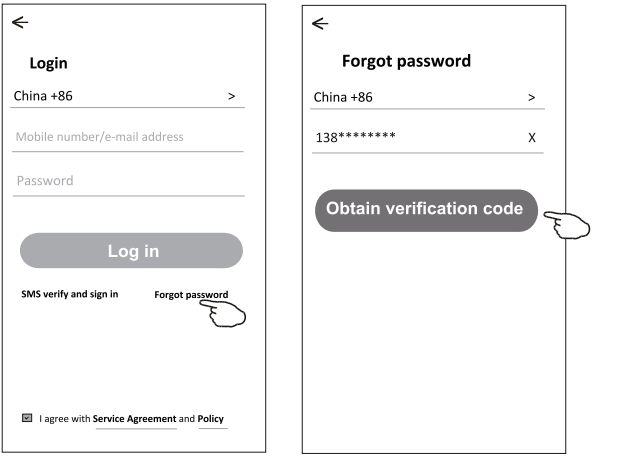

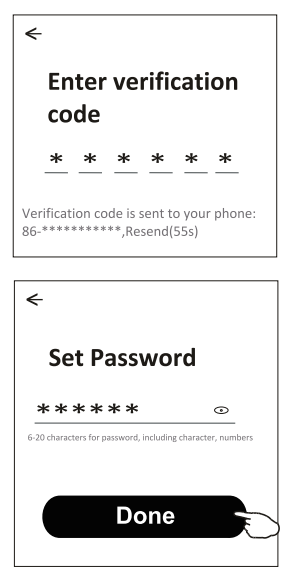

## **Aggiungere dispositivo**

#### **Ci sono 2 modalità CF (Connessione rapida) e AP (Punto di Accesso) per aggiungere il dispositivo.**

my home v

**All Devices** 

Welcome home Set your home location, get more

No device **Add Device** 

Living Room Master Bedroom ...

#### **Modalità CF (connessione rapida)**

- 1.Accendi l'unità interna, non c'è bisogno di lanciare il condizionatore d'aria.
- 2.Fare clic su "+" nell'angolo in alto a destra della schermata "Home (Familiare)" o toccare "Aggiungi dispositivo" sulla stanza che non dispone di alcun dispositivo.
- 3.Toccare il logo "Split Air conditioner (Condizionatore d'aria Split)".
- 4.Reimpostare il modulo Wi-Fi premendo il "DISPLAY (SCHERMO)" sul controllo remoto 6 volte, o utilizzare uno strumento adatto per premere il pulsante di reset sul modulo Wi-Fi, fino a quando non viene visualizzato il **"CF"** sulla scherma interna, quindi toccare "Next Step (Passaggio successivo)".
- 5.Inserire la password del Wi-Fi che corrisponde allo smartphone collegato, toccare "Confirm (Conferma)" (È possibile modificare la rete se necessario).
- 6.Si può vedere la percentuale di completamento del processo di connessione, allo stesso tempo "PP", "SA", "AP" che splendono a loro volta sulla schermata interna. "PP" significa "Ricerca del router"

"SA" significa "connesso al router"

"AP" significa "connesso al server"

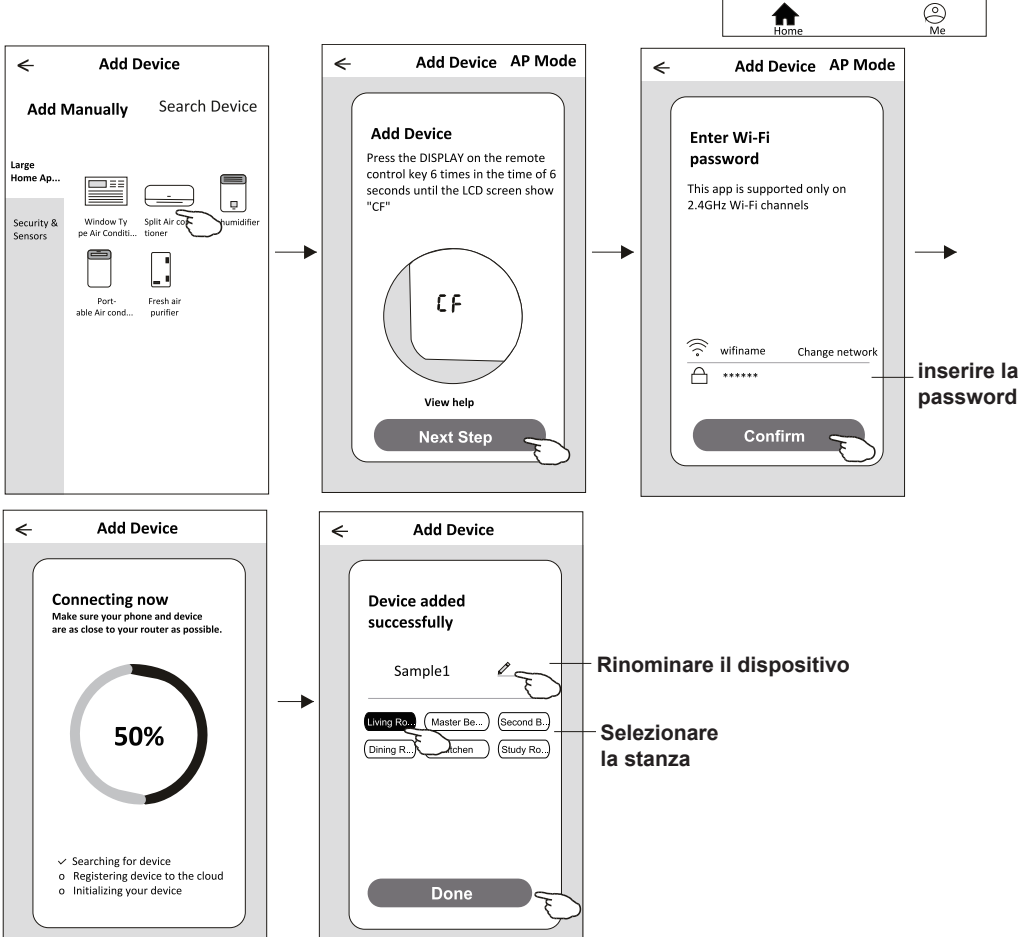

#### **Modalità AP (Punto di Access)**

1.Accendi l'unità interna, non c'è bisogno di lanciare il condizionatore d'aria.

- 2.Fare clic su "+" nell'angolo in alto a destra della schermata "Home (Familiare)" o toccare "Aggiungi dispositivo" sulla stanza che non dispone di alcun dispositivo.
- 3.Toccare il logo "Split Air conditioner (Condizionatore d'aria Split)".
- 4.Reimpostare il modulo Wi-Fi premendo il "DISPLAY (SCHERMO)" sul controllo remoto 6 volte, o utilizzare uno strumento adatto per premere il pulsante di reset sul modulo Wi-Fi, fino a quando non viene visualizzato il tasto "**AP**" sul display interno, quindi toccare "Next Step (Passaggio successivo)".

 $\ddot{\phantom{1}}$ 

Welcome home Set your home location, get more

Living Room Master Bedroom ...

information

.<br>No device Add Device  $\epsilon$ 

 $my home ~ v$ 

**All Devices** 

- 5.Inserire la password del Wi-Fi che corrisponde allo smartphone collegato, toccare "Confirm (Conferma)".
- 6.Nella schermata delle impostazioni di rete, selezionare "Smart Life-\*\*\*\*" e toccare "<".
- 7.Si può vedere la percentuale di completamento del processo di connessione, allo stesso tempo "PP", "SA", "AP" che splendono a loro volta sulla schermata interna.
	- "PP" significa "Ricerca del router"
	- "SA" significa "connesso al router"
	- "AP" significa "connesso al server"

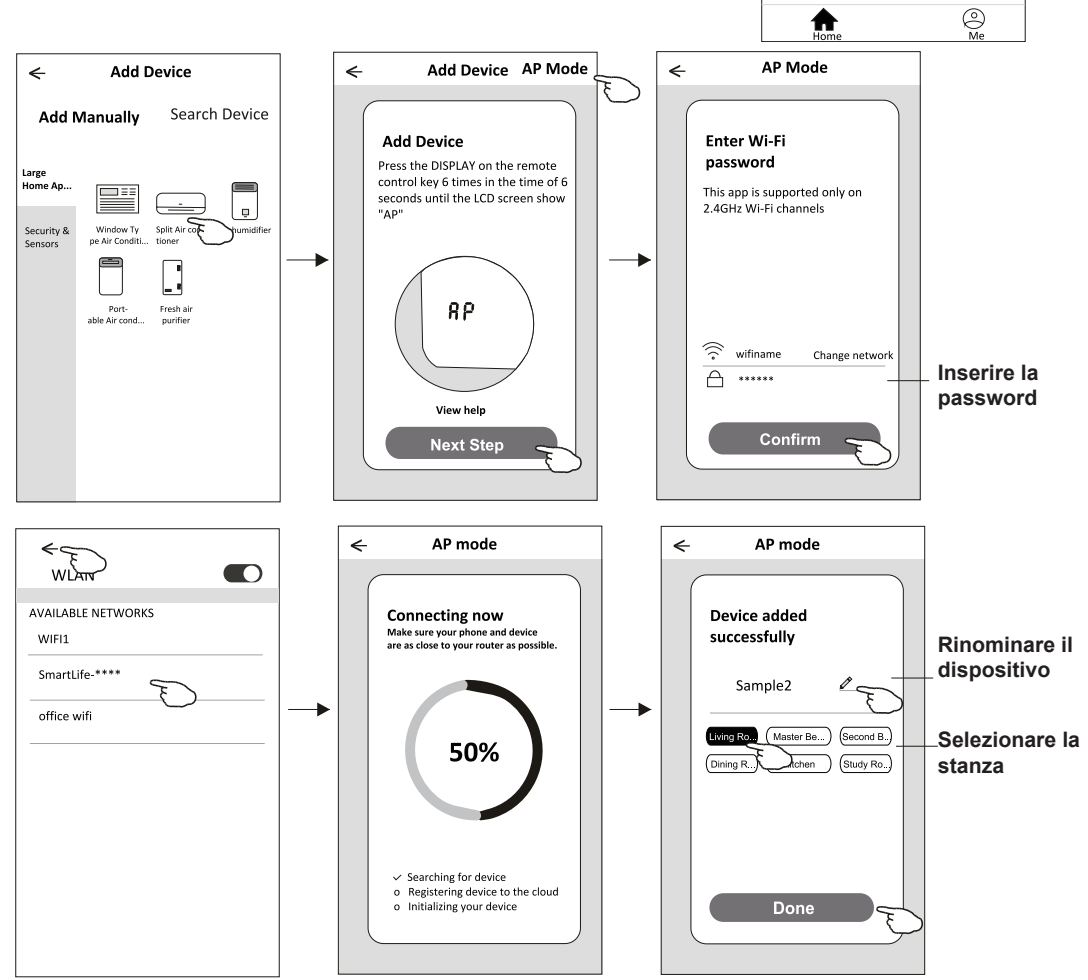

**La schermata di controllo del dispositivo verrà visualizzata automaticamente dopo l'aggiunzione del dispositivo. La schermata di controllo del dispositivo verrà visualizzata manualmente toccando il nome del dispositivo nella schermata home (Familiare).**

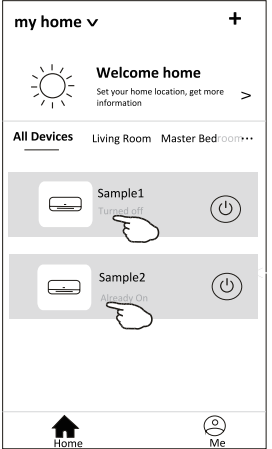

#### Nota:

Ci sono due diversi moduli di controllo di base su diversi software o firmware del modulo Wi-Fi. Si prega di leggere attentamente il manuale basando sulla vera interfaccia di controllo.

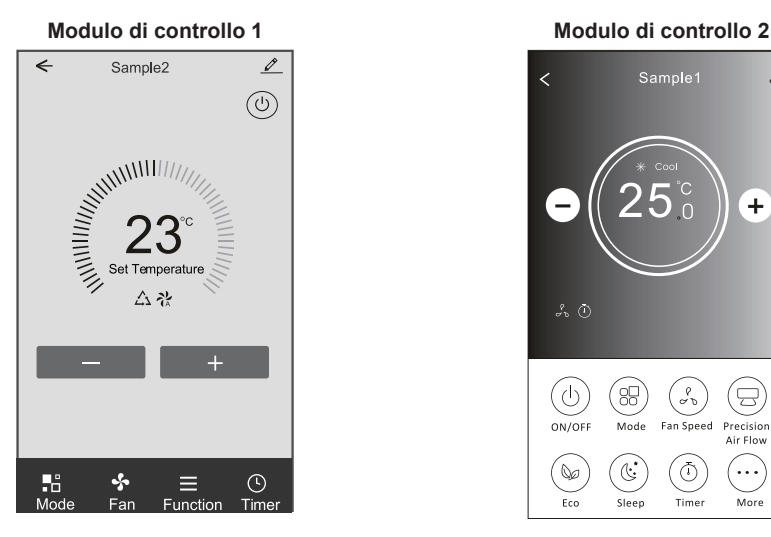

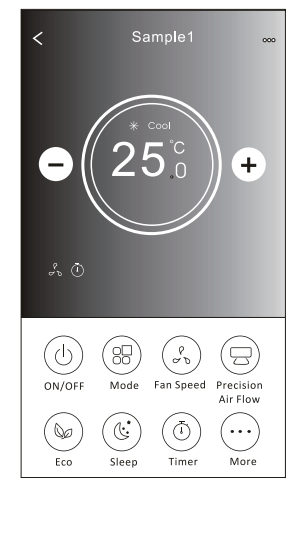

### **Modulo di controllo 1**

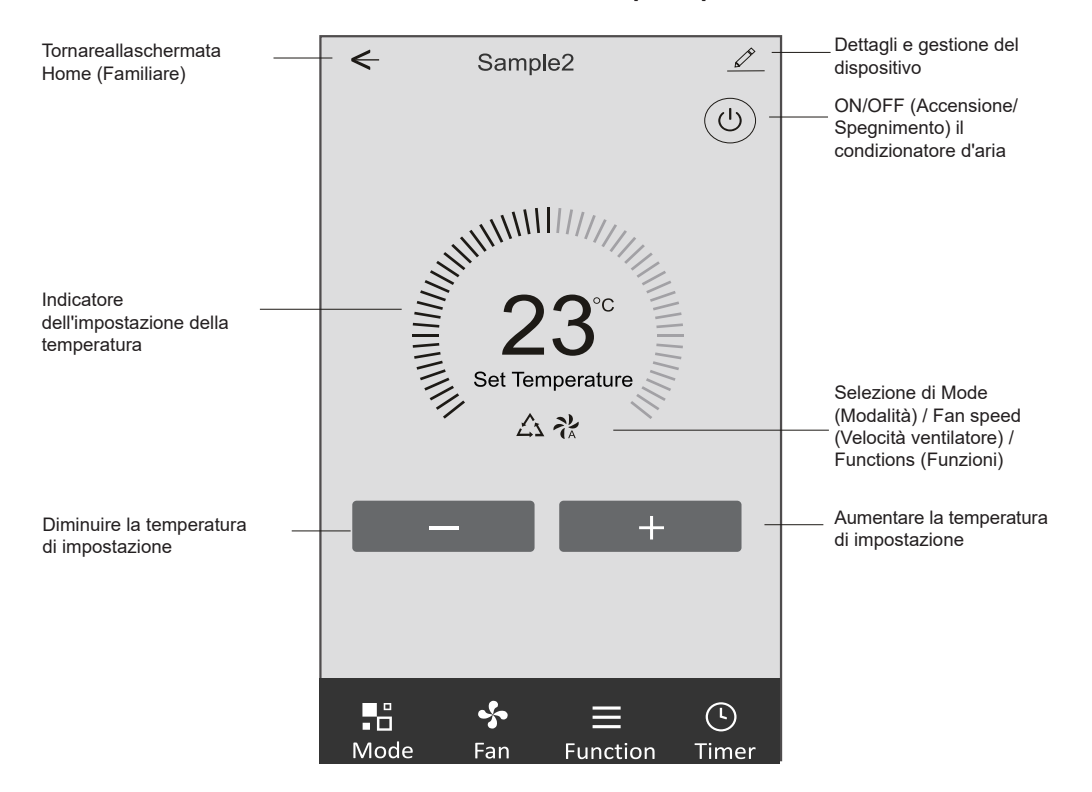

### **L'interfaccia di controllo principale**

#### **Modulo di controllo 1 - Impostazione della Modalità**

1. Toccare Mode (Modalità) per visualizzare la schermata Mode (Modalità).

2. Selezionare una delle modalità Feel/Cool/Heat/Dry/Fan (Sensazione/Raffreddamento/Calore/Secco/ Ventola)

3. Toccare un punto qualsiasi intorno all'impostazione della temperatura per annullare l'impostazione della Modalità.

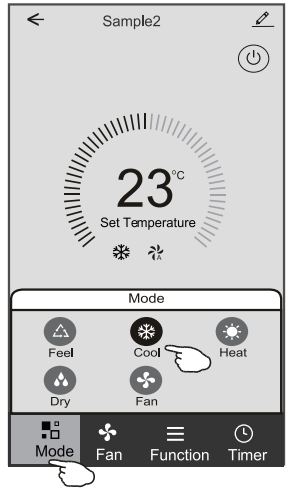

### **Modulo di controllo 1 - Selezionare la velocità della ventola**

- 1. Toccare Fan (Ventilatore) per visualizzare la schermata Fan (Ventilatore).
- 2. Selezionare una delle velocità della ventola High/med/Low/Auto (Alta/Media/Bassa/Automatica).
- 3. Toccare un punto qualsiasi intorno all'impostazione della temperatura per annullare la selezione.

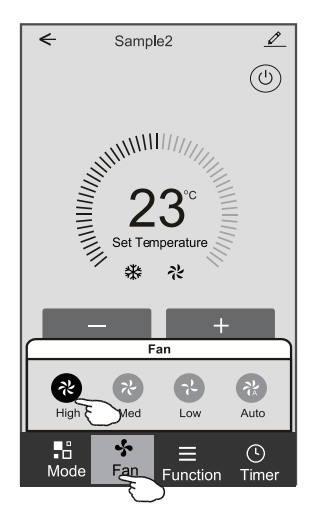

### **Modulo di controllo 1 - Impostazione delle Funzioni**

- 1. Toccare Function (Funzione) per visualizzare la schermata Function (Funzione).
- 2. Selezionare una delle funzioni Sleep/Turbo/ECO (Sonno/Turbo/ECO).
- 3. Selezionare UP-DOWN/LEFT-RIGHT (SU-GIÙ/SINISTRA-DESTRA) per l'oscillazione automatica con direzione su-giù/sinistra-destra.
- 4. Toccare un punto qualsiasi intorno all'impostazione della temperatura per annullare l'impostazione delle Funzioni.

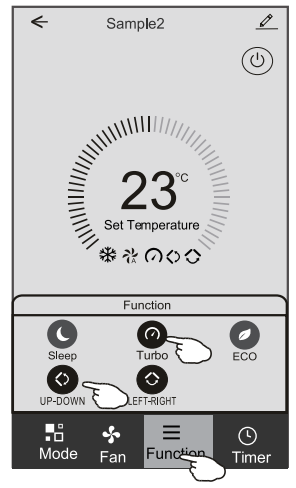

### **Modulo di controllo 1 - Aggiungere Timer**

- 1. Toccare Timer per visualizzare la schermata Aggiungere Timer.
- 2. Toccare Add Timer (Aggiungi Timer).

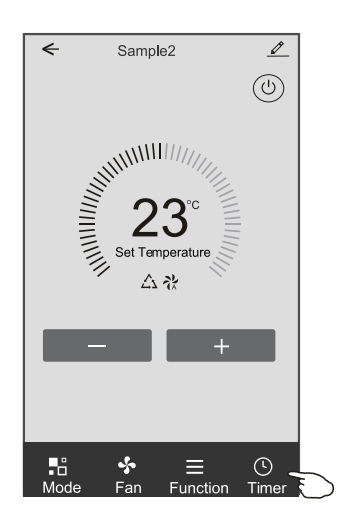

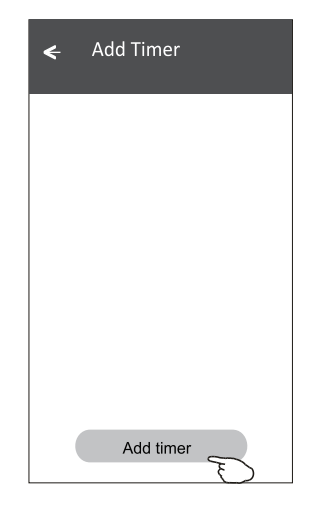

### **Modulo di controllo 1 - Aggiungere Timer**

- 3. Selezionare l'orario, selezionare i giorni di ripetizione e Timer on/off (accensione/spegnimento).
- 4. Selezionare Mode (Modalità) / Fan speed (Velocità ventilatore) / Function (Funzione) e selezionare la temperatura di impostazione per Timer aggiunto.
- 5. Toccare Save (Salva) per aggiungere il timer.

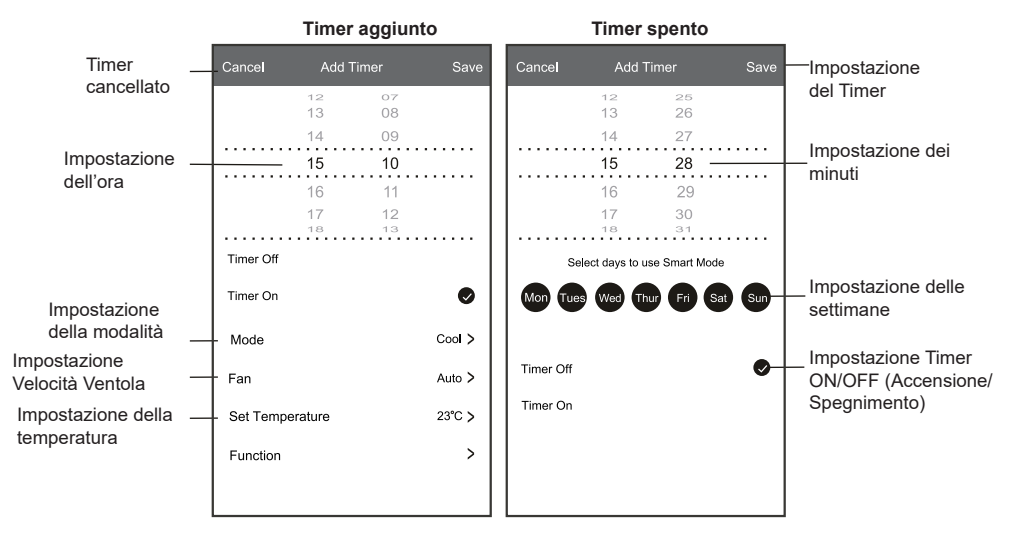

### **Modulo di controllo 1 - Gestione Timer**

- 1. Toccare la barra del timer per modificare il Timer come il processo per aggiungere timer.
- 2. Fare clic sull'interruttore per abilitare o disabilitare il timer.
- 3. Tenere la barra del Timer di circa 3 secondi e salterà fuori la schermata Remove Timer (Rimuovere Timer), toccare CONFIRM (CONFERMA) e rimuovere il Timer.

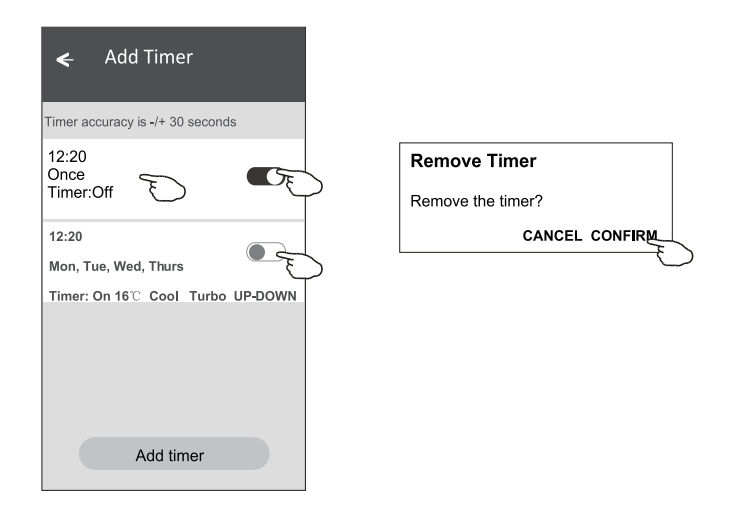

#### **Modulo di controllo 2**

### **L'interfaccia di controllo principale**

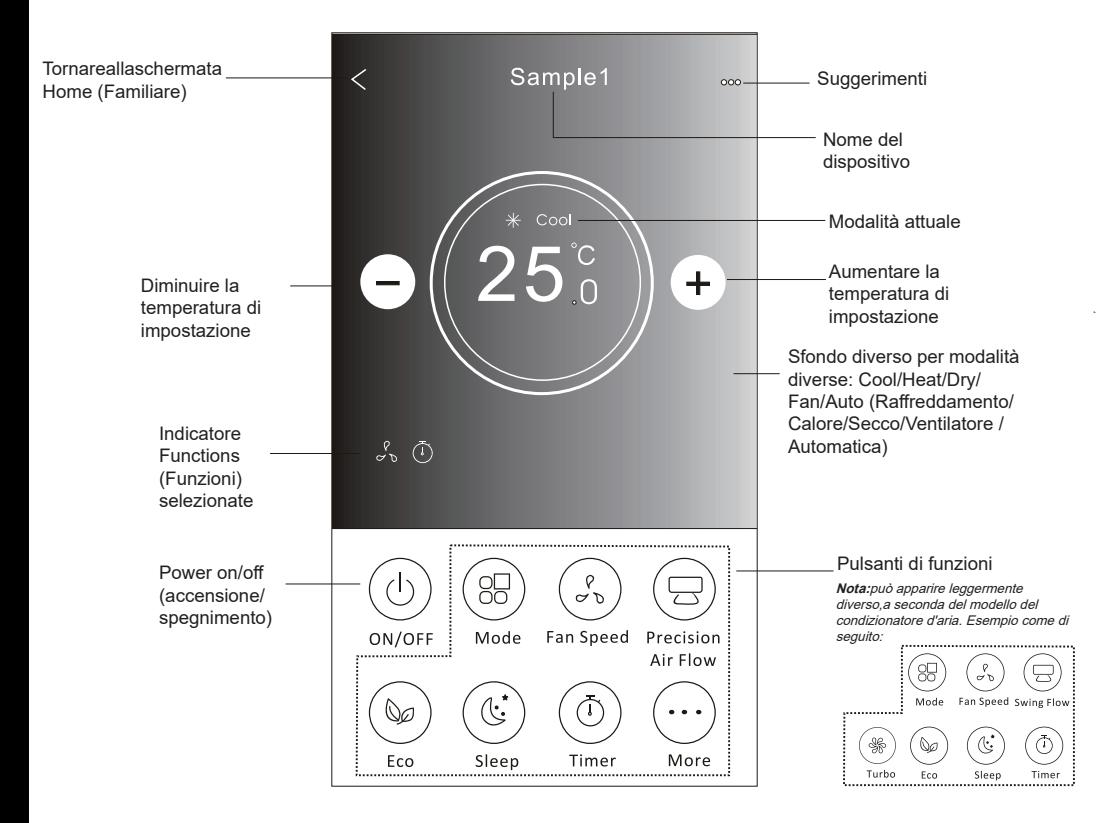

#### **Modulo di controllo 2 - Impostazione della Modalità**

- 1. Toccare il pulsante Mode (Modalità).
- 2. Ci sono 5 modalità nella schermata Mode (Modalità), toccare un pulsante per impostare la modalità di lavoro del condizionatore d'aria.
- 3. Toccare il pulsante X per tornare alla schermata di controllo principale.
- 4. La modalità e lo sfondo cambieranno sullo schermo.

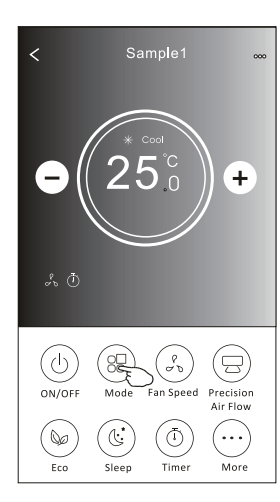

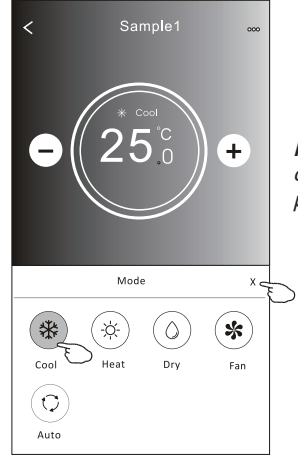

**Nota:** si prega di leggere i dettagli di ogni modalità nel manuale dell'utente per controllare più confortevolmente.

#### **Modulo di controllo 2 - Selezione della Velocità ventilatore**

- 1. Toccare il pulsante Fan speed (Velocità ventilatore).
- 2. Scegliere la velocità della ventola desiderata e toccarla.
- 3. Toccare il pulsante X per tornare alla schermata di controllo principale.
- 4. L'indicatore di fan speed (Velocità ventilatore) selezionata apparirà sullo schermo.

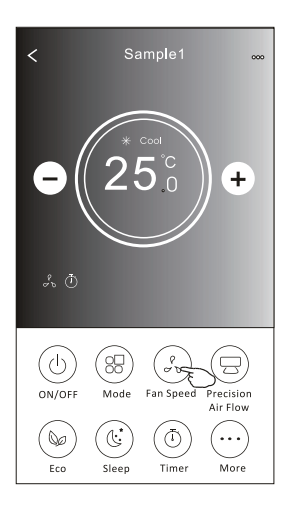

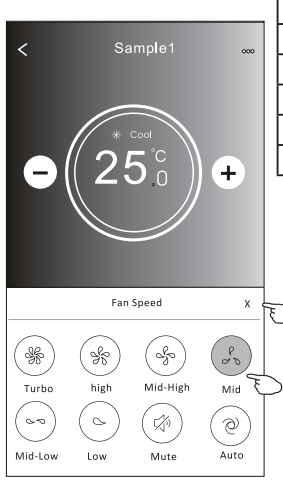

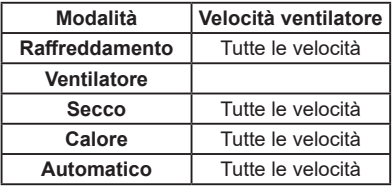

*Nota:*

*La velocità della ventola non può essere regolata in modalità Dry (Secco).*

*Nota: La schermata Fan Speed (Velocità della ventilapuò) apparire leggermente diversa, a seconda del modello di condizionatore d'aria. Esempio come di seguito:*

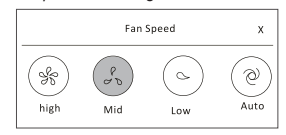

### **Modulo di controllo 2 – Controllo di flusso d'aria**

- 1. Toccare il pulsante Precision Air Flow (Flusso d'aria di Preciso) o Swing Flow (Flusso di oscillazione)
- 2. Scegliere il flusso d'aria desiderato e toccarlo.
- 3. Toccare il pulsante X per tornare alla schermata di controllo principale.
- 4. L'indicatore del flusso d'aria selezionato apparirà sulla schermata.

*Nota: Per alcuni modelli senza vento automatico sinistra-destra, se lo si attiva, si sente un segnale acustico, ma nessuna azione verrà effettuata.*

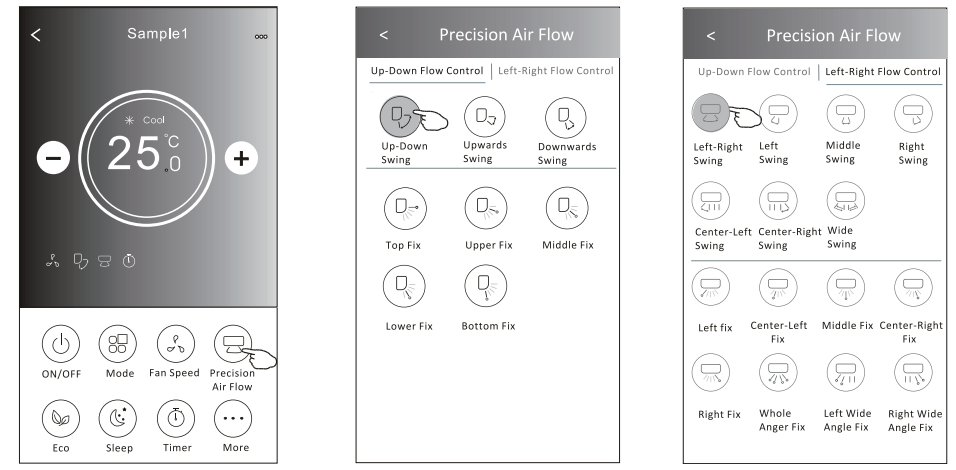

*Nota: La schermata di controllo principale e la schermata Air Flow (Flusso d'aria) possono apparire leggermente diversa, a seconda del modello di condizionatore d'aria. Esempio come di seguito:*

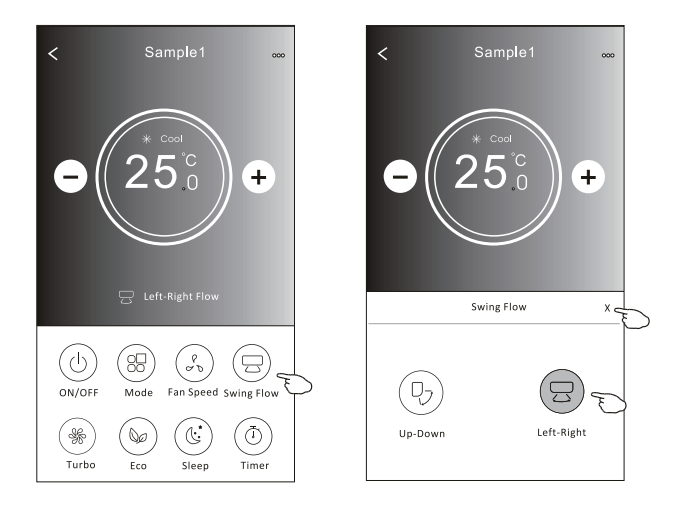

### **Modulo di controllo2 – Funzione ECO**

- 1.Per la Funzione Eco, basta toccare il pulsante per attivare la funzione, il pulsante sarà illuminato e l'indicatore apparirà sullo schermo.
- 2.Toccare di nuovo per disattivare la funzione.
- 3.Temperatura controllata per alcuni modelli di condizionatore d'aria:

In modalità Cooling (Raffreddamento), la nuova temperatura di impostazione sarà **≥** 26**°C**. In modalità Heating (Calore), la nuova temperatura di impostazione sarà **≤** 25**°C**.

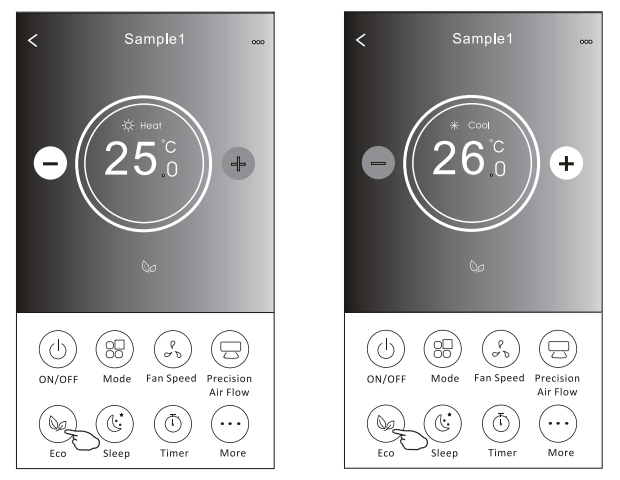

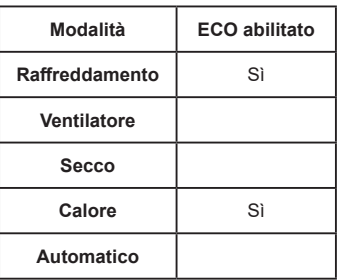

ECO è disabilitato in modalità Fan/Dry/ Auto (Ventilatore/Secco/Automatica).

*Nota: La schermata di controllo principale e il metodo di controllo ECO possono apparire leggermente diversi, a seconda del modello di condizionatore d'aria. Esempio come di seguito:*

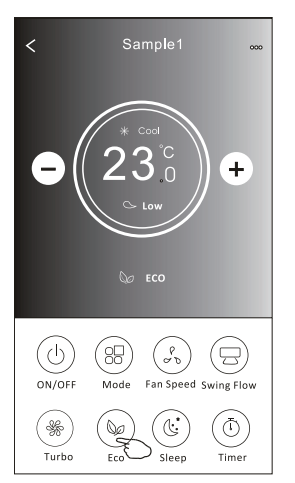

#### *Nota:*

*ECO è disabilitato anche in modalità Turbo/Sleep (Turbo/Sonno) per alcuni modelli di condizionatore d'aria.*

#### **Modulo di controllo2 – Funzione di sonno**

- 1. Toccare il pulsante Sleep (Sonno).
- 2. Scegliere la modalità di sonno desiderata e toccarla.
- 3. Toccare il pulsante X per tornare alla schermata di controllo principale.
- 4. L'indicatore della modalità di sonno selezionata apparirà sullo schermo.

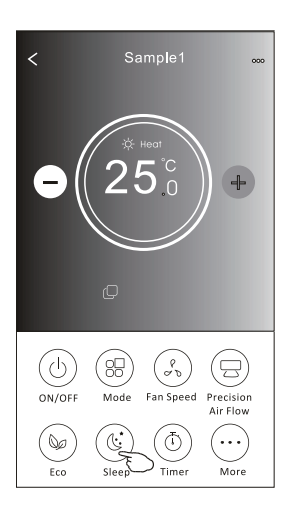

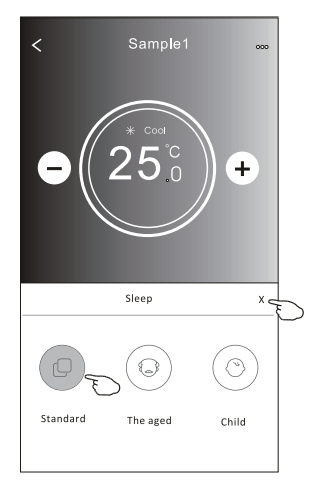

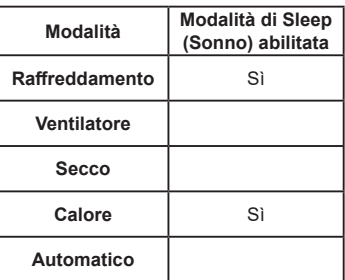

Modalità di Sleep (Sonno) è disabilitata nelle modalità Fan/ Dry/Auto (Ventilatore/Secco/ Automatica).

#### *Nota:*

*La schermata di controllo principale può apparire leggermente diversa, a seconda del modello di condizionatore d'aria.*

*Esempio come di seguito:*

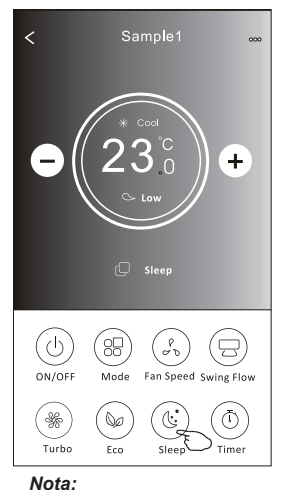

*La modalità Sleep (Sonno) è disattivata anche in modalità Turbo/Sleep (Turbo/Sonno) per alcuni modelli di condizionatore d'aria.*

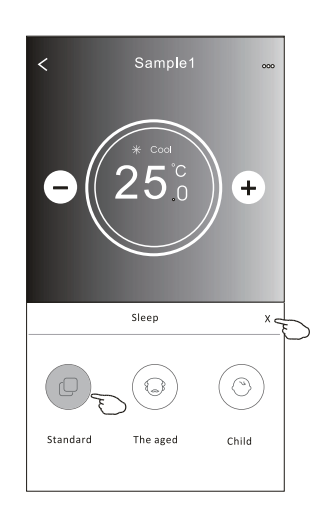

### **Modulo di controllo2 – Impostazione del Timer (accensione)**

- 1. Toccare il pulsante Timer.
- 2. Toccare il segno + nell'angolo in alto a destra della schermata principale del Timer.
- 3. Scegliere Time/Repeat/Switch OFF (Tempo/Ripetizione/Interruttore SPEGNIMENTO) quindi toccare Save (Salva).
- 4. Il timer (spegnimento) apparirà nella schermata principale del timer.

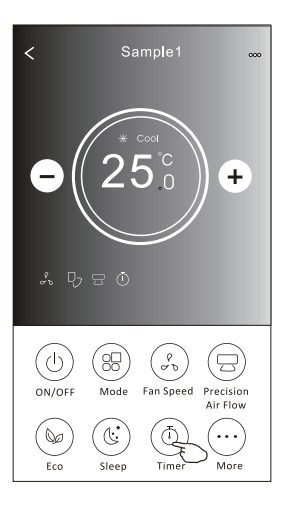

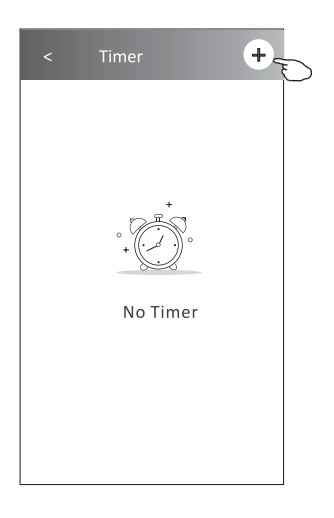

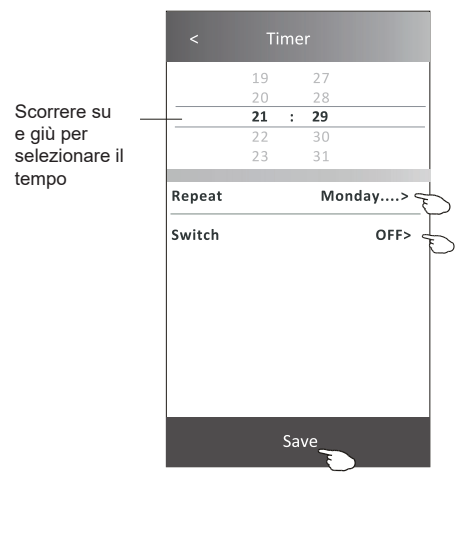

Toccare Repeat > (Ripetizione) poi toccare i giorni di ripetizione desiderati o Once (Una volta), quindi tocca Confirm (Conferma) la tua selezione.

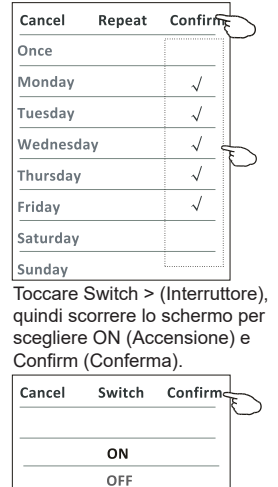

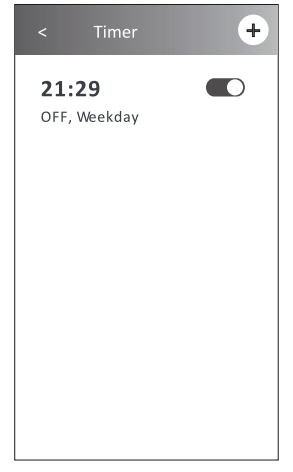

### **Modulo di controllo2 – Impostazione del Timer (spegnimento)**

- 1.Toccare il pulsante Timer.
- 2.Toccare il segno + nell'angolo in alto a destra della schermata principale del timer.
- 3.Impostare Time/Repeat Date/Switch(ON)/Temperature/Mode/Fan speed/Air Flow (Tempo/ripetizione data/ interruttore (Accensione)/Temperatura/Modalità/Velocità ventilatore/Flusso d'aria) come desiderato, poi toccare Save (Salva).
- 4.Il timer apparirà nella schermata principale del Timer.

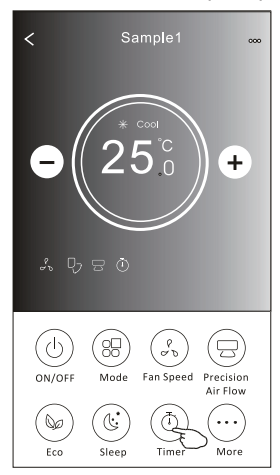

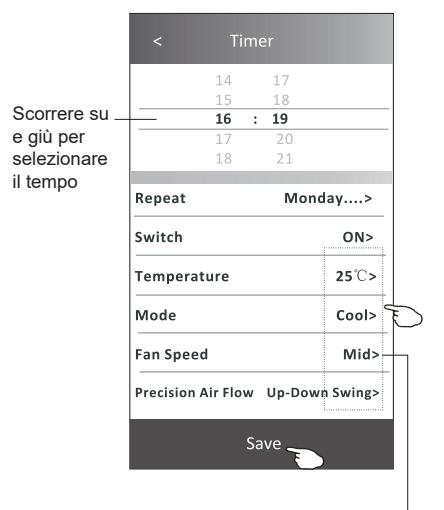

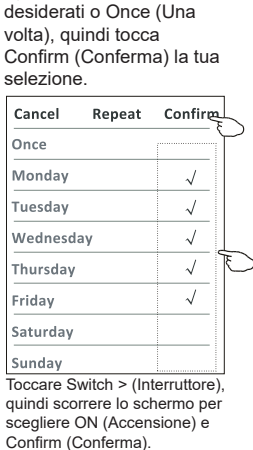

Toccare Repeat > (Ripetizione) poi toccare i giorni di ripetizione

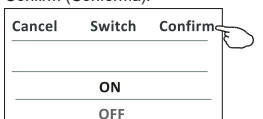

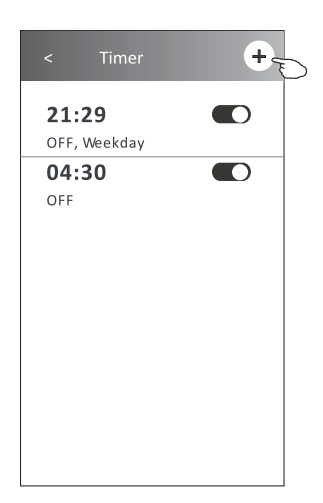

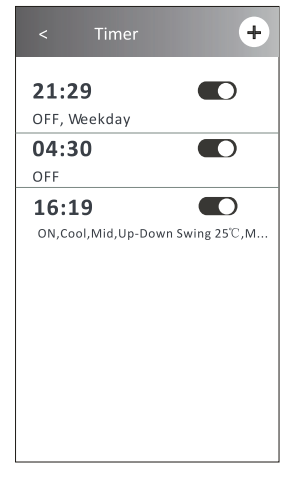

Toccare Temperature/Mode/Fan Speed/ Air Flow> (Temperatura/Modalità/Velocità ventilatore/Flusso d'aria) uno per uno, quindi impostare come desiderato come menzionato nel capitolo precedente e toccare Confirm (Conferma) l'impostazione.

### **Modulo di controllo 2 - Gestione del Timer**

- 1. Modifica l'impostazione del Timer: Toccare un punto qualsiasi della barra dell'elenco del timer eccetto la barra di commutazione, per accedere alla schermata di impostazione del Timer, modifica l'impostazione e quindi tocca Save (Salva).
- 2. Abilita o disabilita il Timer: Toccare la parte sinistra dell'interruttore per disabilitare il Timer. Toccare la parte destra dell'interruttore per abilitare il Timer.
- 3. Cancella il Timer:

Fai scorrere la barra dell'elenco del Timer da destra a sinistra finché non viene visualizzato il pulsante Delete (Cancella), quindi tocca delete.

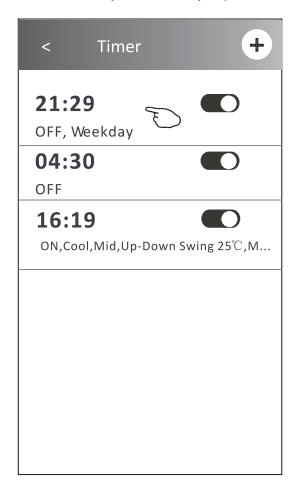

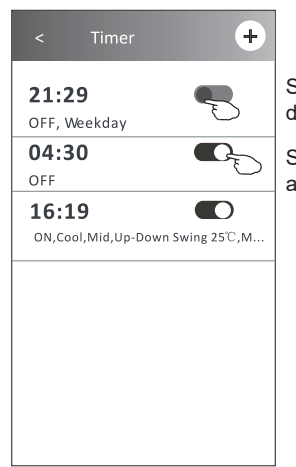

Scorri verso sinistra per disabilitare il Timer.

Scorri verso destra per abilitare il Timer.

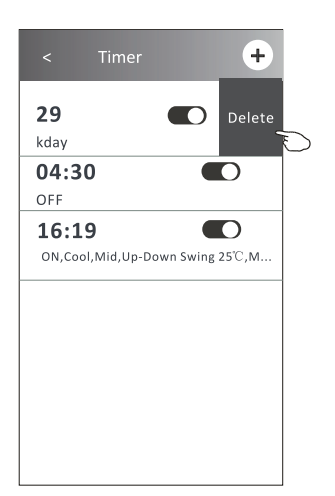

### **Modulo di controllo 2 - Altre funzioni**

1. Toccare il pulsante More (Altro) se viene visualizzato sullo schermo, per attivare le funzioni aggiuntive.

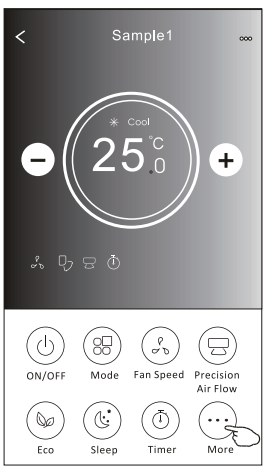

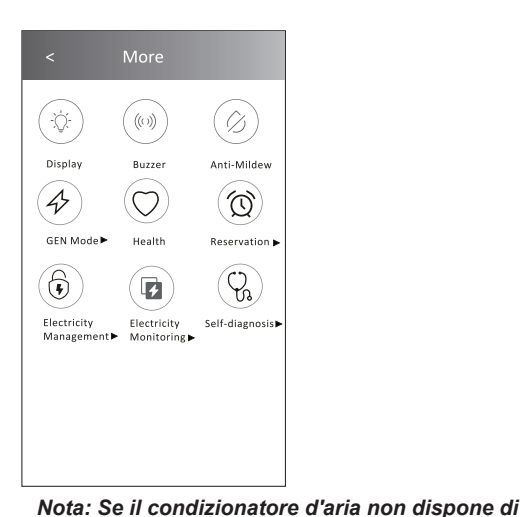

*icone saranno nascoste.*

*questa funzione o non si abilita nella modalità corrente, l'aspetto potrebbe essere diverso, alcune* 

#### *Nota:*

Alcuni modelli di condizionatori d'aria non hanno il pulsante More (Altro).

2. Toccare "Display (Schermo)" per on/off (accensione/spegnimento) il display a LED interno.

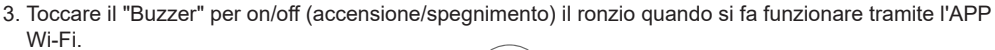

Display

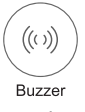

4. Toccare il pulsante "Anti-Mildew (Anti-Muffa)" per attivare la funzione Anti-Muffa, se disponibile sullo schermo. Dopo lo spegnimento dell'AC, inizierà a deumidificare, riduce l'umidità residua e previene la muffa, al termine della funzione si spegnerà automaticamente.

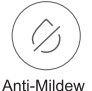

5. Toccare il pulsante "Health (Salute)" per on/off (accensione/spegnimento) la funzione Salute, se disponibile sullo schermo. Attiva la funzione ionizzatrice antibatterica. Questa funzione solo per i modelli con generatore ionizzatore

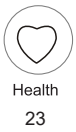

#### **Modulo di controllo 2 - Altre funzioni**

6. Toccare il pulsante "GEN Mode (Modalità GEN)", se disponibile sullo schermo. In questa Modalità, puoi scegliere uno dei tre livelli di corrente. Il condizionatore d'aria manterrà una corrente adeguata per risparmiare energia.

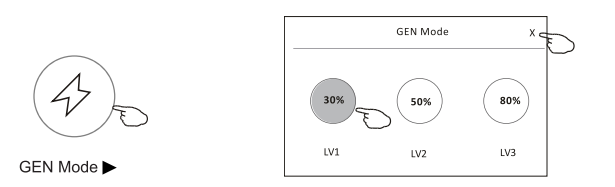

7. Toccare il pulsante "Electricity Monitoring (Monitoraggio elettricità)" se disponibile sullo schermo. In questa funzione, è possibile monitorare il consumo di elettricità del condizionatore d'aria.

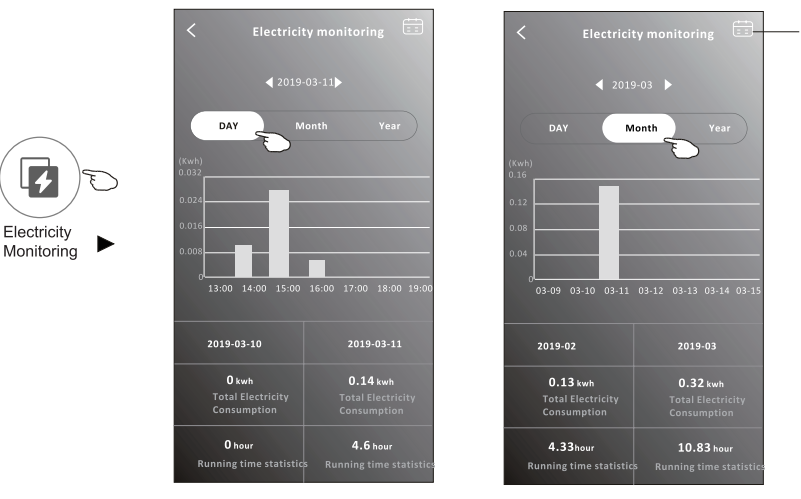

Puoi premere questo pulsante per far apparire il calendario, quindi selezionare la data.

8. Toccare il pulsante "Self-Cleaning (Autopulente)", se disponibile sullo schermo. Controlla i dettagli della funzione di Autopulizia sul manuale utente.

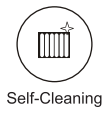

9. Toccare il pulsante "8 °C Heat (Calore 8 °C)", se disponibile sullo schermo. Questa funzione aiuta a mantenere la temperatura ambiente superiore a 8 °C. Controlla i dettagli della funzione Calore 8 °C sul Manuale dell'Utente.

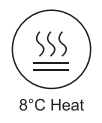

### **Modulo di controllo 2 - Altre funzioni**

10. Toccare il pulsante "Reservation (Prenotazione)", se disponibile sullo schermo.

È possibile impostare l'ora, ripetere il giorno, la temperatura, la modalità, la velocità della ventola, il flusso d'aria come si desidera e quindi Toccare Salva per attivare la funzione.

Il condizionatore raggiungerà automaticamente le vostre impostazioni all'ora stabilita.

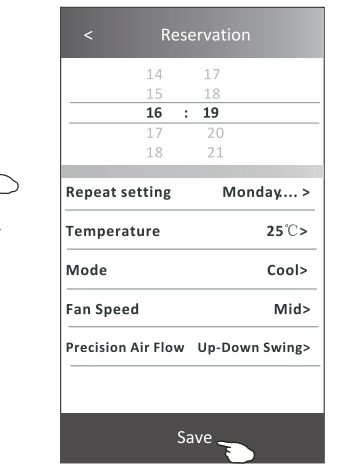

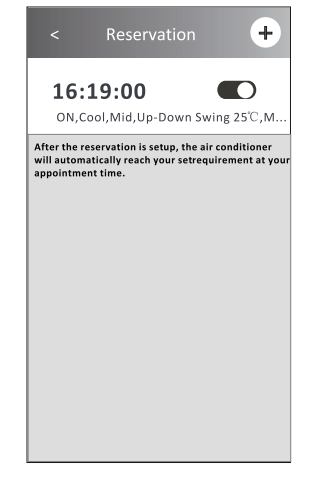

**Reservation ▶** 

11. Toccare il pulsante "Self-diagnosis (Autodiagnosi)", se disponibile sullo schermo. Il condizionatore d'aria effettuerà automaticamente una diagnosi e indicherà il codice di Errore e le istruzioni relative al problema, se possibile.

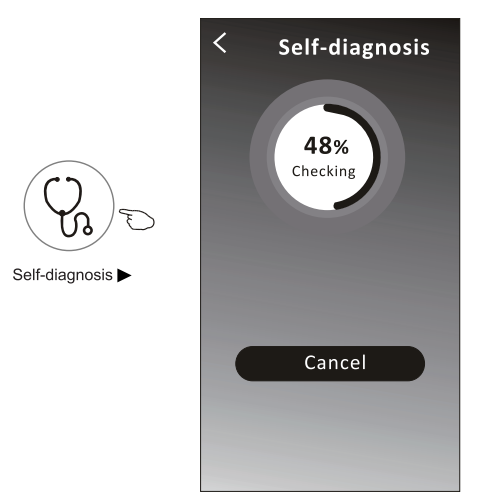

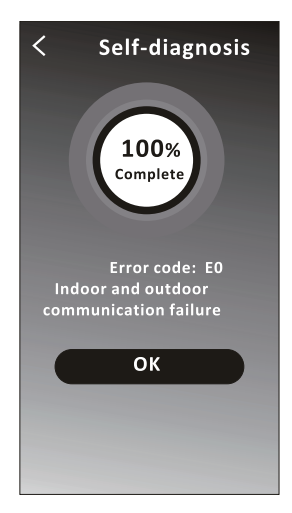

### **Modulo di controllo 2 - Altre funzioni**

12. Toccare il pulsante "Electricity Management (Gestione Elettricità)" se è disponibile sullo schermo.

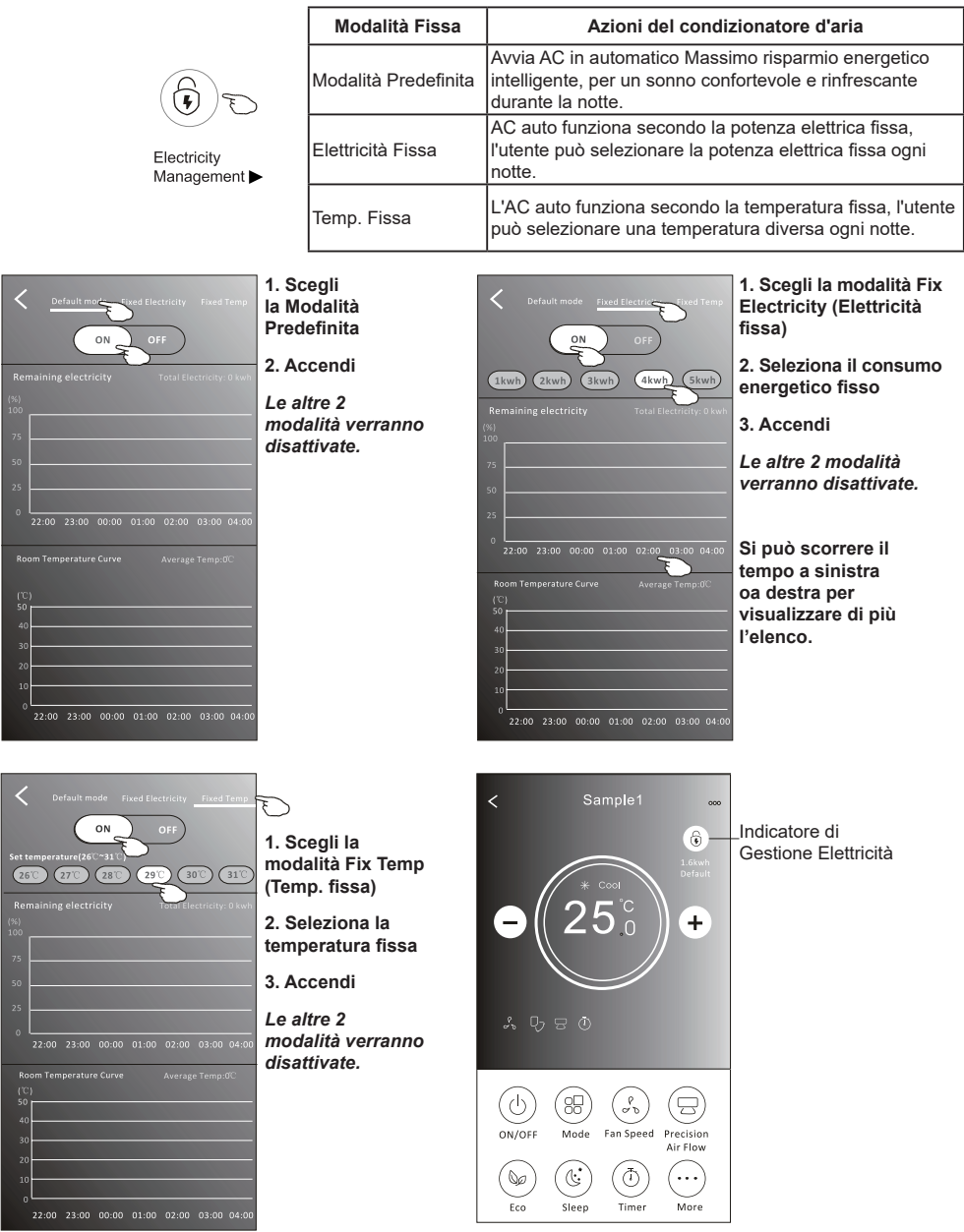

#### **Dettagli e gestione del dispositivo**

Toccare ⊘ sul modulo di controllo 1 o toccare... sul modulo di controllo 2, accedere schermata dei dettagli del dispositivo.

Qui puoi ottenere alcune informazioni utili e condividere il dispositivo con altri account. Controllare attentamente le immagini e le istruzioni seguenti.

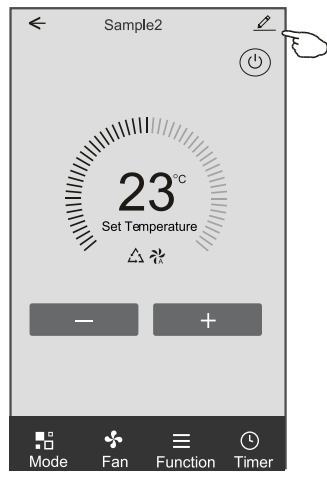

#### **Modulo di controllo 1 Modulo di controllo 2**

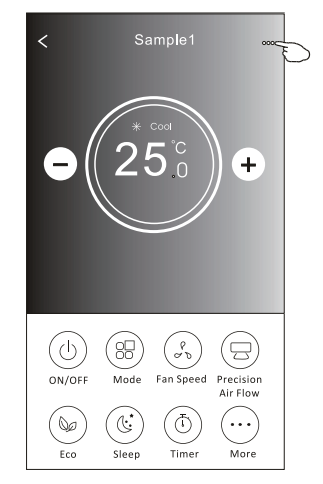

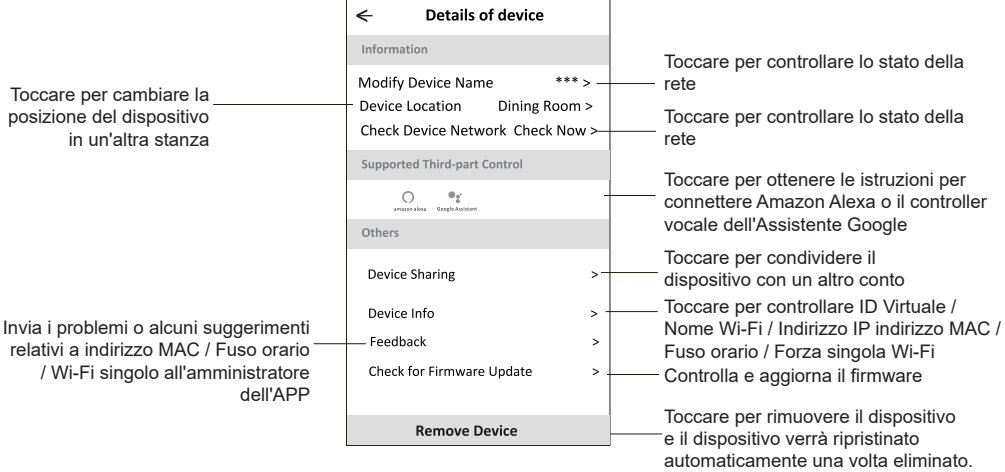

### **Dettagli e gestione del dispositivo**

### **Come condividere i dispositivi con altri account?**

- 1. Tocca "Device Sharing (Condivisione dispositivo)" e fai apparire la schermata Condivisione dispositivo.
- 2. Toccare "Add Sharing (Aggiungi condivisione)".
- 3. Seleziona la regione e inserisci l'account che desideri condividere.
- 4. Tocca "Completed (Completato)", l'account apparirà nell'elenco di condivisione.
- 5. I membri condivisi ricevuti devono tenere premuto sulla schermata iniziale e scorrere verso in basso per aggiornare l'elenco dei dispositivi, il dispositivo apparirà nell'elenco dei dispositivi.

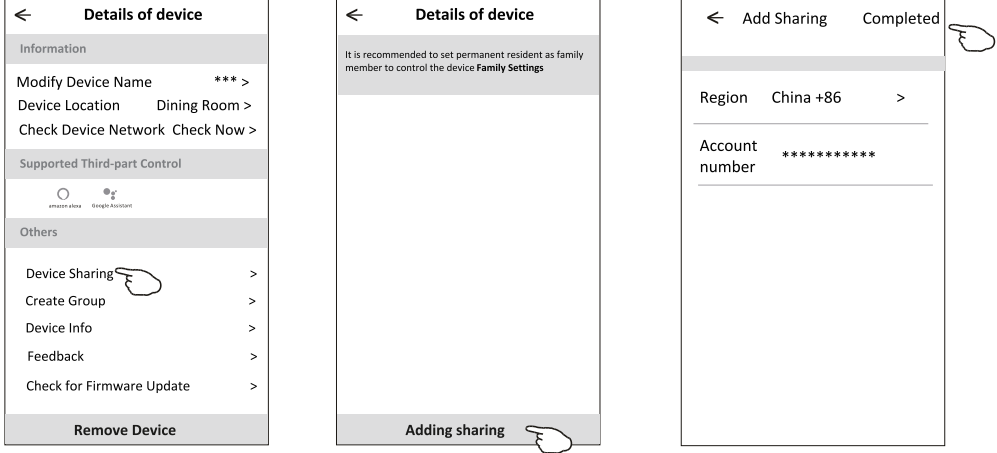

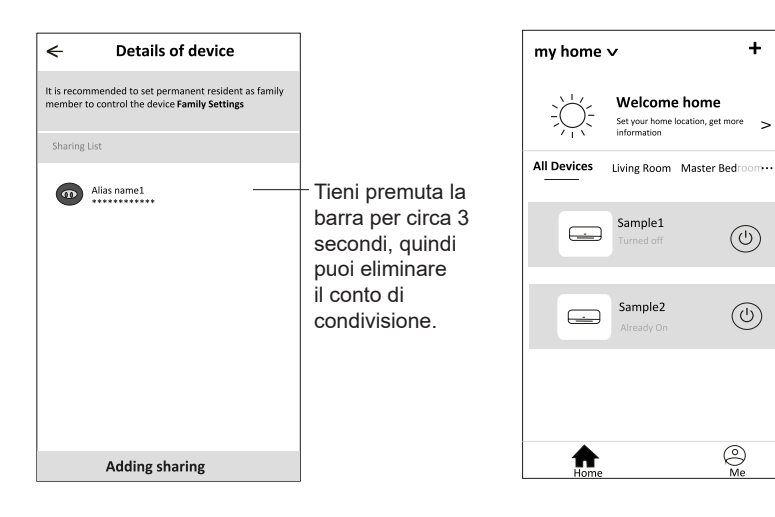

Tieni premuto e scorri verso down (in basso) per aggiornare l'elenco dei dispositivi

 $\ddot{}$ 

 $\overline{a}$ 

 $\circledcirc$ 

 $\circledcirc$ 

 $\circledcirc$ 

### **Gestione del conto**

#### **Impostazione del Profilo del conto**

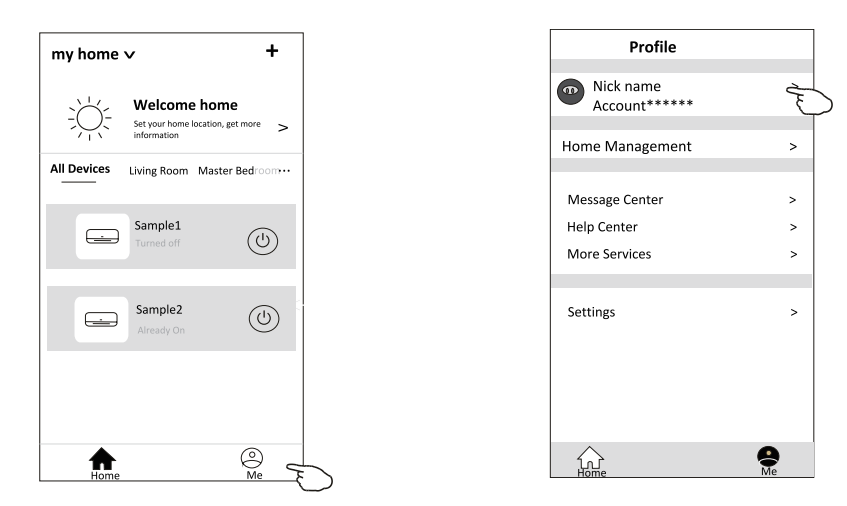

Cambia il nickname del tuo conto

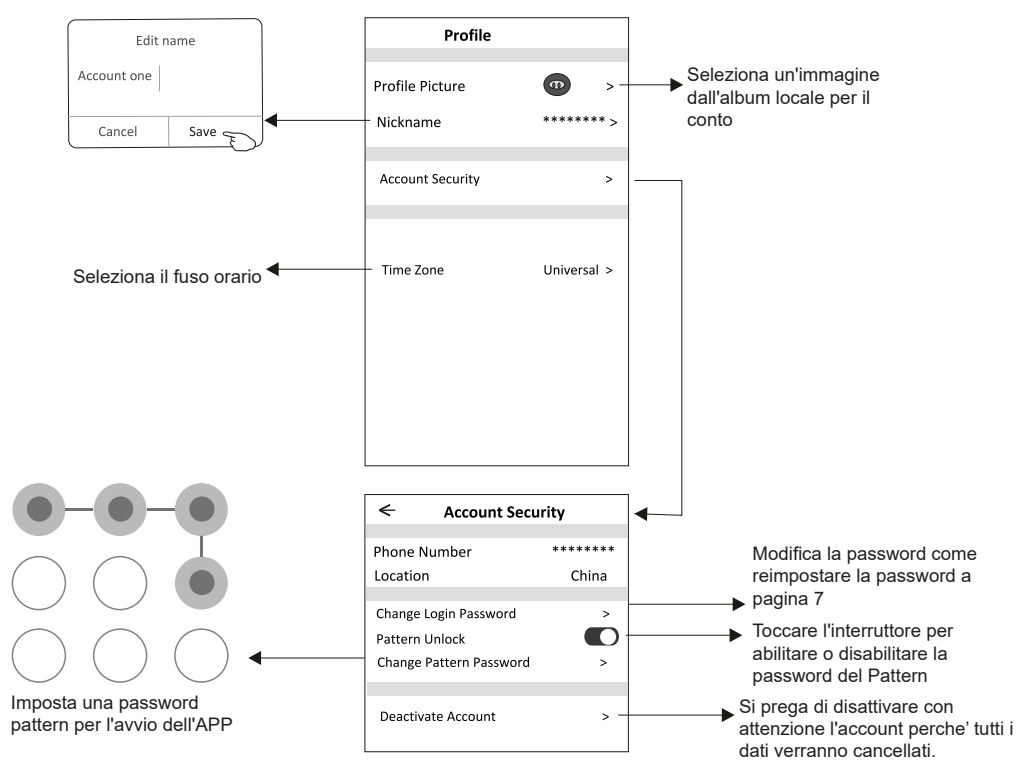

### **Gestione Home (Familiare)**

- 1. Tocca il nome della casa nell'angolo in alto a sinistra della schermata principale e seleziona Gestionecasa. Oppure tocca Me (Lo) e tocca Home Management (Gestione Familiare).
- 2. Tocca una delle famiglie nell'elenco delle famiglie e accedi alla schermata Impostazioni familiari.

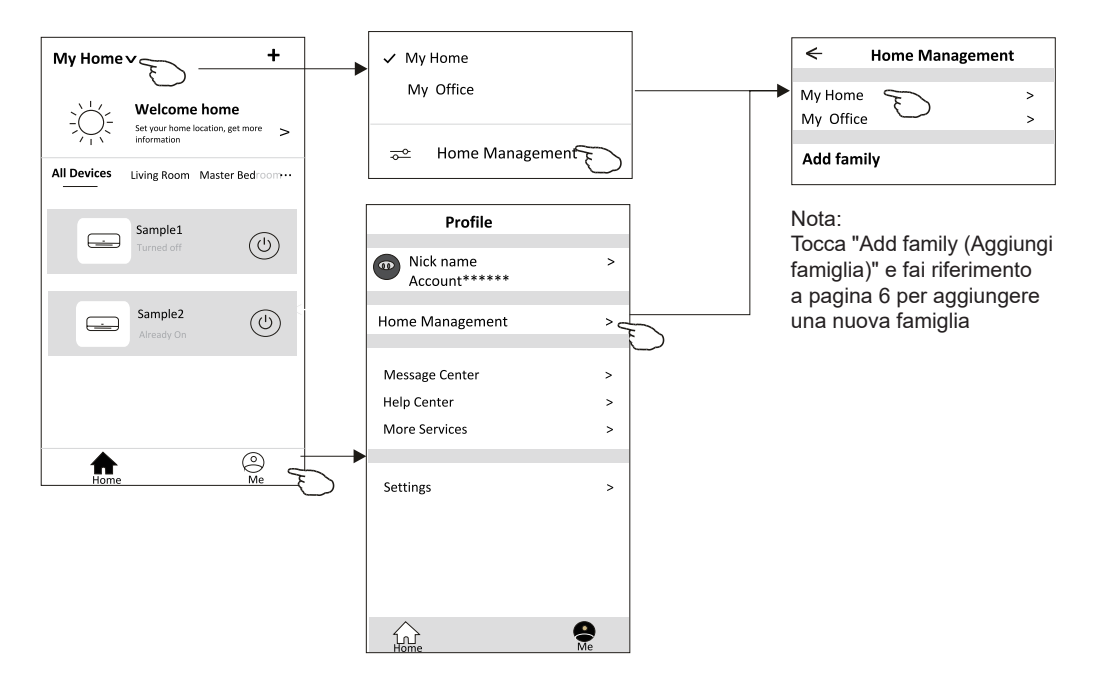

3. Imposta la famiglia come i seguenti indicatori.

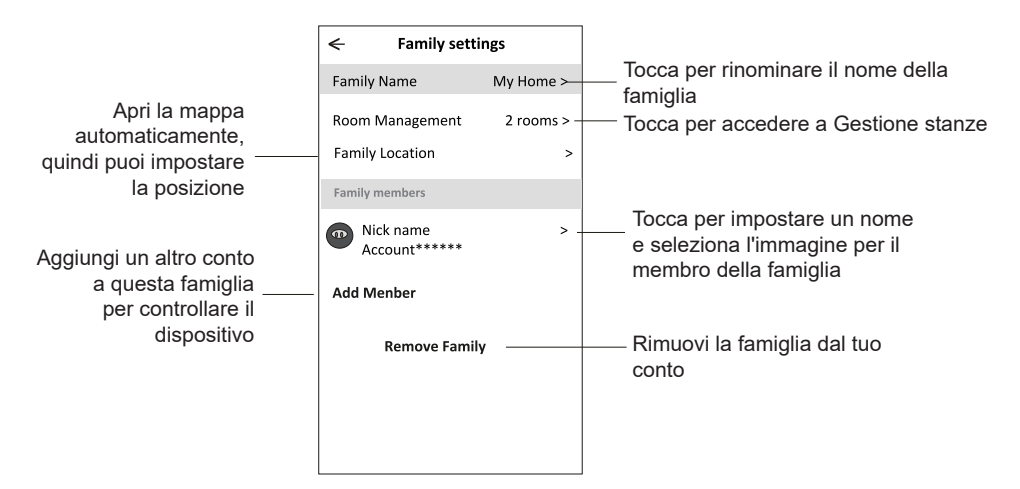

### **Avviso**

- **1. Per l'aggiornamento tecnico, potrebbe esserci una deviazione degli elementi effettivi da ciò che è sul manuale. Esprimiamo le nostre scuse. Fare riferimento al prodotto e all'APP effettivi.**
- **2. L'APP del condizionatore d'aria Smart può essere modificata senza preavviso per migliorare la qualità e anche essere eliminata a seconda delle circostanze delle aziende produttrici.**
- **3. Nel caso in cui la potenza del segnale Wi-Fi sia debole, l'app Smart potrebbe disconnettersi. Quindi assicurati che l'unità interna sia vicina al router wireless.**
- **4. Per il router wirelessdovrebbe essere attivata la funzione server DHCP.**
- **5. La connessione a Internet potrebbe non riuscire a causa di un problema con il firewall. In questo caso, contatta il tuo provider di servizi Internet.**
- **6. Per la sicurezza del sistema smart phone e l'impostazione di rete, assicurati che l'APP del condizionatore d'aria Smart sia affidabile.**

### **Risoluzione dei problemi**

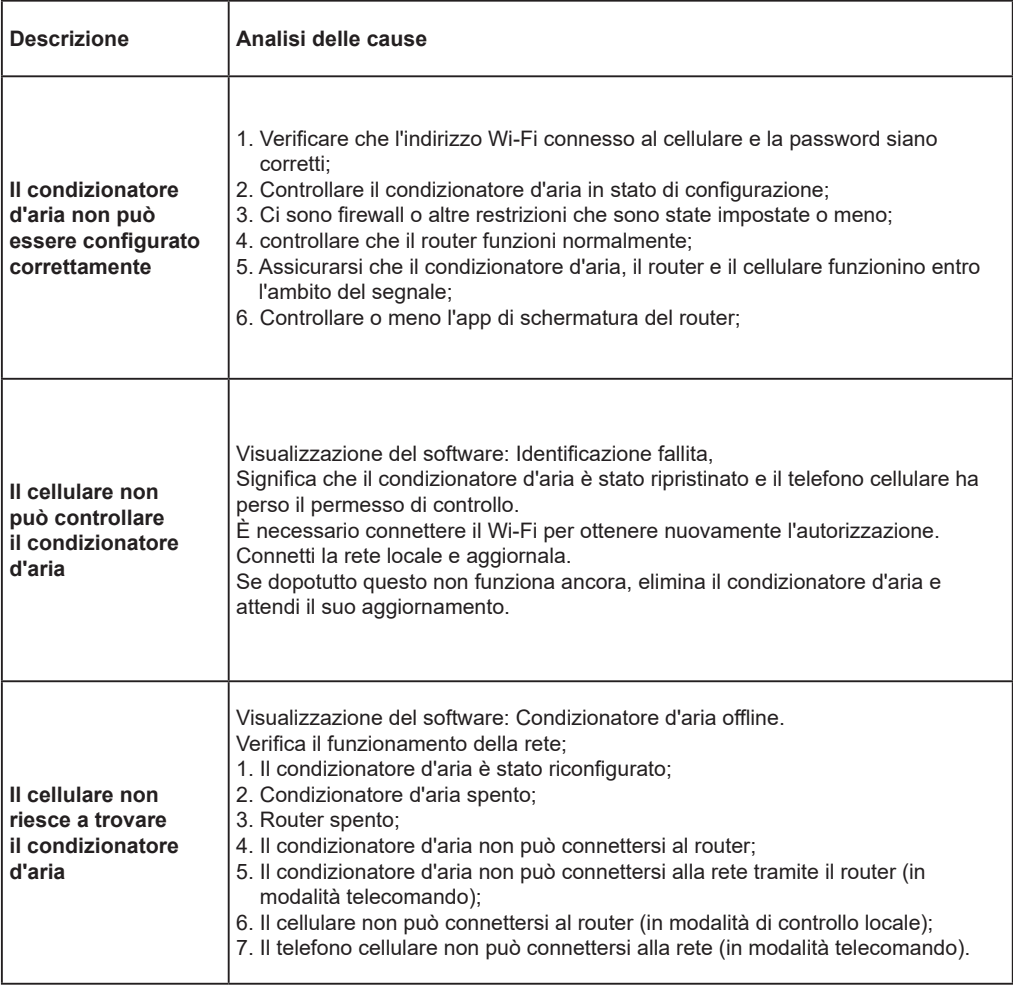

### GARANZIA CONVENZIONALE

Gentile Cliente,

La ringraziamo per aver acquistato un prodotto a marchio Diloc e siamo certi che ne rimarrà soddisfatto. Consigliamo di leggere attentamente e di conservare il manuale d'uso e manutenzione presente in ogni prodotto.

#### *Servizio di Assistenza Tecnica*

In caso di guasto sul prodotto, fare richiesta d'intervento solo ed esclusivamente alla Naicon srl, compilando l'apposito modulo direttamente dal nostro sito internet www.naicon.com all'interno della pagina riguardante i prodotti del Brand Diloc nella sezione Service. I riferimenti per l'invio della richiesta d'intervento si trovano all'interno del modulo stesso.

Si richiede gentilmente la compilazione del modulo in ogni suo campo per riuscire così a garantire tempistiche di intervento

sicure e veloci. In caso di errori di compilazione l'azienda Naicon srl non si farà carico dei costi del Servizio Tecnico non preventivati quali uscite superflue dovute a modelli, numeri di serie, errori o quanto d'altro trascritto in maniera non corretta sullo stesso modulo.

L'intervento sarà effettuato solo in luoghi di facile e sicuro accesso, in caso contrario verranno addebitati i costi relativi.

#### *Garanzia convenzionale*

La presente garanzia viene riconosciuta sul territorio italiano, Repubblica di San Marino, Città del Vaticano. Con la presente, Naicon srl garantisce il prodotto da eventuali difetti di materiali o di fabbricazione per la durata di 24 mesi e copre le parti di ricambio e la manodopera. Il compressore viene garantito per 60 mesi. Inoltre il Diritto di chiamata viene riconosciuto gratuito per i primi 12 mesi.

Qualora durante il periodo di garanzia si riscontrassero difetti di materiali o di fabbricazione, le consociate Naicon srl, i Centri di assistenza Autorizzati o i Rivenditori autorizzati , provvederanno a riparare o (a discrezione della Naicon srl) a sostituire

il prodotto o i suoi componenti difettosi, nei termini ed alle condizioni sotto indicate, senza alcun addebito per i costi di

manodopera o delle parti di ricambio. Naicon srl si riserva il diritto (a sua unica discrezione) di sostituire i componenti dei prodotti difettosi o prodotti a basso costo con parti assemblate o prodotti nuovi o revisionati.

Naicon srl non estende la presente garanzia convenzionale ai rivenditori NON AUTORIZZATI e a quei prodotti installati da personale non qualificato ( ad es. sprovvisto di patentino FGAS).

#### *Condizioni.*

1. Questa garanzia avrà valore solo se il prodotto difettoso verrà presentato unitamente alla fattura di vendita, scontrino fiscale o di un'attestazione del rivenditore (riportante la data di acquisto, il tipo di prodotto e il nominativo del rivenditore). Naicon srl si riserva il diritto di rifiutare gli interventi in garanzia in assenza dei suddetti documenti o nel caso in cui le informazioni ivi contenute siano incomplete o illeggibili.

2 . La presente garanzia non copre i costi e/o gli eventuali danni e/o difetti conseguenti a modifiche o adattamenti apportati al prodotto, senza previa autorizzazione scritta rilasciata da Naicon, al fine di conformarlo a norme tecniche o di sicurezza nazionali o locali in vigore in Paesi diversi da quelli per i quali il prodotto era stato originariamente progettato e fabbricato.

3. La presente garanzia decadrà qualora l'indicazione del modello o del numero di matricola riportata sul prodotto siano stati modificati, cancellati, asportati o comunque resi illeggibili.

4 . Sono esclusi dalla garanzia:

a. Gli interventi di manutenzione periodica e la riparazione o sostituzione di parti soggette a normale usura e logorio b. Qualsiasi adattamento o modifica apportati al prodotto, senza previa autorizzazione scritta da parte di Naicon per

potenziare le prestazioni rispetto a quelle descritte nel manuale d'uso e manutenzione;

c. Tutti i costi dell'uscita del personale tecnico e dell'eventuale trasporto dal domicilio del Cliente alla Naicon srl, o al laboratorio del Centro di Assistenza e viceversa, nonché tutti i relativi rischi;

d. Danni conseguenti a:

- Uso improprio, compreso ma non limitato a: (a) l'impiego del prodotto per fini diversi da quelli previsti oppure l'inosservanza delle istruzioni Diloc sull'uso e manutenzione corretti del prodotto, (b) installazione o utilizzo del prodotto non conformi alle norme tecniche o di sicurezza vigenti nel Paese nel quale viene utilizzato;

- Interventi di riparazione da parte di personale non autorizzato o da parte del Cliente stesso;

- Eventi fortuiti, fulmini, allagamenti, incendi, errata ventilazione o altre cause non imputabili alla Diloc;

- Difetti degli impianti o delle apparecchiature ai quali il prodotto fosse stato collegato.

5 . Questa garanzia non pregiudica i diritti dell'acquirente stabiliti dalle vigenti leggi nazionali applicabili, né i diritti del cliente nei confronti del rivenditore derivanti dal contratto di compravendita.

Naicon SRL

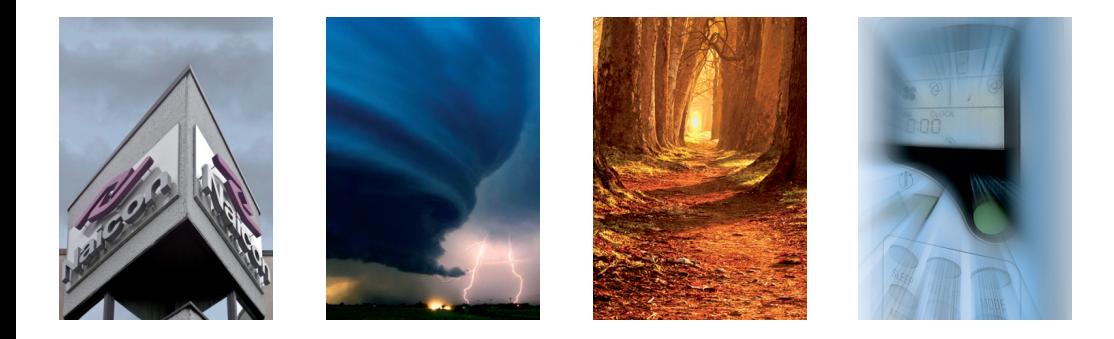

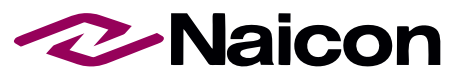

Naicon SRL - Via il Caravaggio, 25 - Trecella I-20060 Pozzuolo Martesana - Milano (Italy) Tel. +39 02.95.003.1 Fax +39 02.95.003.313 www.naicon.com - e-mail: naicon@naicon.com

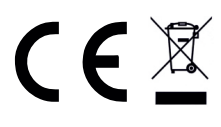

made in P.R.C
# **WIFI-2022**

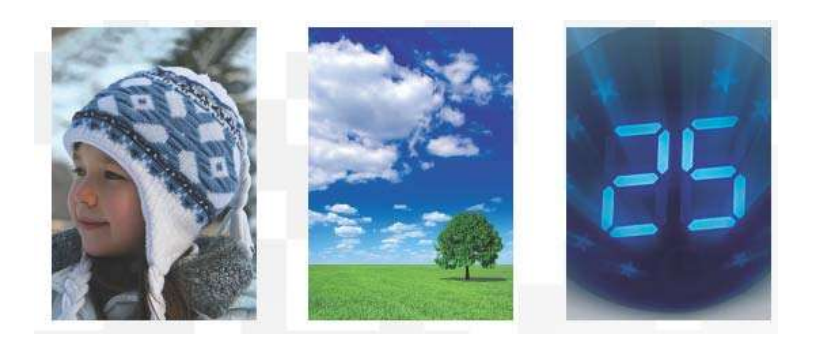

# **USER MANUAL WI‐FI KIT DILOC AIR CONDITIONERS cod. D.WIFI-2022**

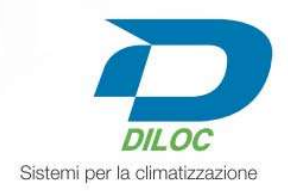

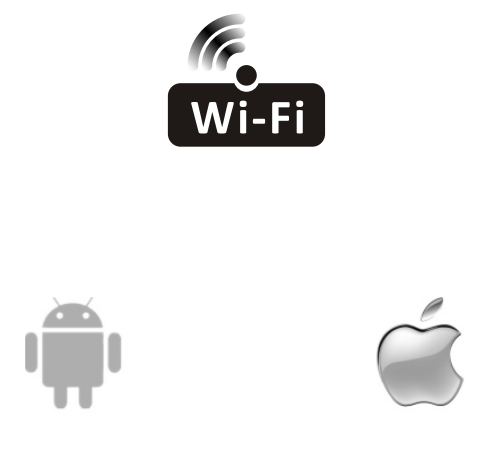

This description is applied to Air Conditioners with Wi-Fi function. Please read the manual carefully before using the product and keep it for future reference.

*Note: only for split air conditioner* 

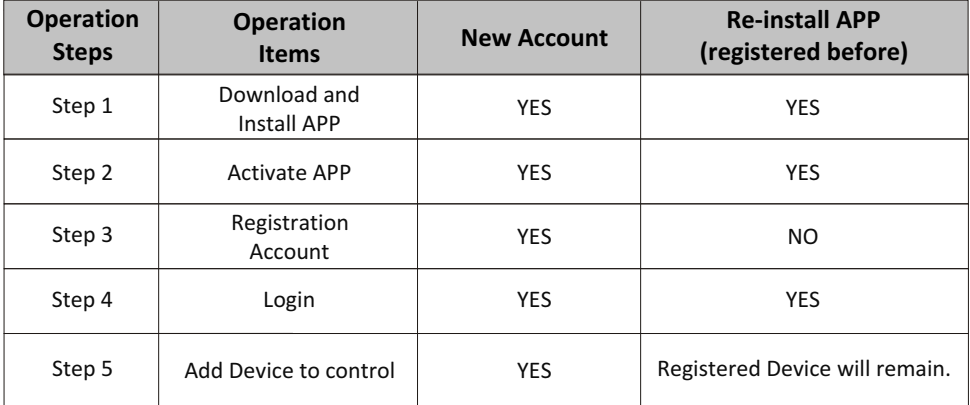

**Operation guideline.** Please take below simple guideline instruction as reference.

*Note If you registered the account and added device before, when you re-install the APP again and login, the added device will remain .*

#### **FCC Caution (FCC ID: 2AJCLTWAC-TYWFS)**

This device complies with part 15 of the FCC Rules. Operation is subject to the following two conditions: (1) This device may not cause harmful interference, and (2) this device must accept any interference received, including interference that may cause undesired operation. Any Changes or modifications not expressly approved by the party responsible for compliance could void the user's authority to operate the equipment.

Note: This equipment has been tested and found to comply with the limits for a Class B digital device, pursuant to part 15 of the FCC Rules. These limits are designed to provide reasonable protection against harmful interference in a residential installation. This equipment generates uses and can radiate radio frequency energy and, if not installed and used in accordance with the instructions, may cause harmful interference to radio communications. However, there is no guarantee that interference will not occur in a particular installation. If this equipment does cause harmful interference to radio or television reception, which can be determined by turning the equipment off and on, the user is encouraged to try to correct the interference by one or more of the following measures:

-Reorient or relocate the receiving antenna.

-Increase the separation between the equipment and receiver.

-Connect the equipment into an outlet on a circuit different from that to which the receiver is connected.

-Consult the dealer or an experienced radio/TV technician for help.

The distance between user and device should be no less than 20cm.

# **CONTENTS**

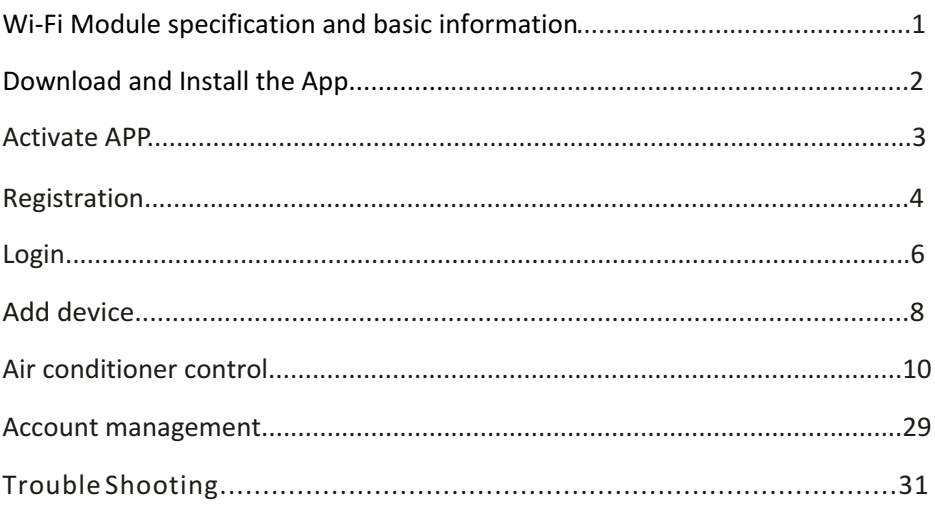

# **Wi-Fi Module specification and basic information**

#### **1. Minimum specifications on a Smart phone:**

Android 5.0 version or higher IOS 9.0 version or higher

#### **2. Basic parameters for Wi-Fi module**

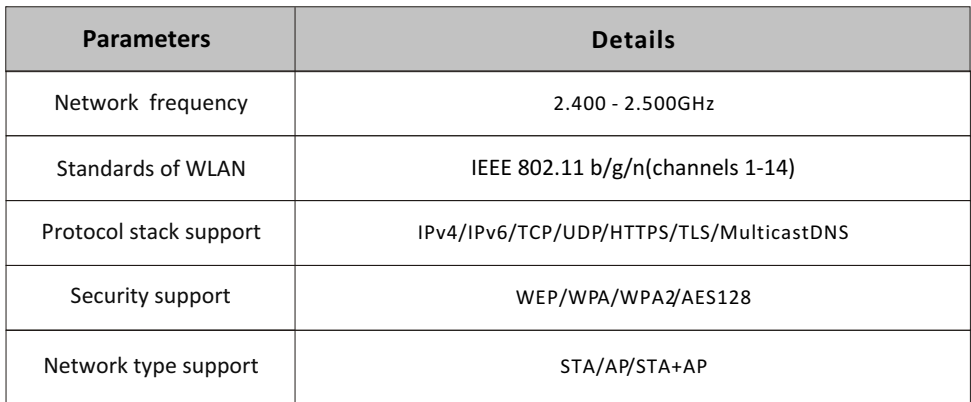

#### **3. Wi-Fi module location and appearance in indoor unit**

Open the front panel, the Wi-Fi module is nearby the electric box cover or on the panel.

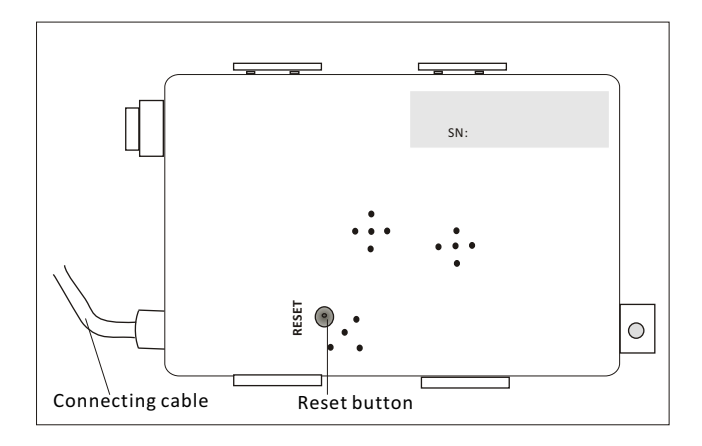

#### **Download and Install the App**

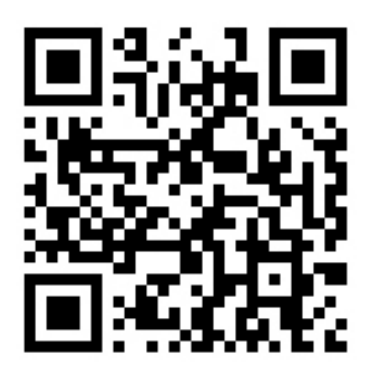

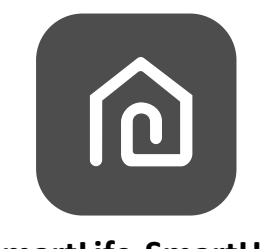

#### **SmartLife-SmartHome**

#### **For Android smart phone**

Method1: Please scan the QR code with a browser scanner, download and install the APP. Method2: Open the Google "Play Store" on your smart phone and search

"SmartLife-SmartHome", download and install the APP.

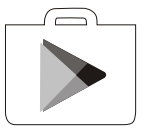

#### **For IOS smart phone**

Method1: Please scan the QR code and follow the tips to get into "AppStore", download and install the APP.

Method2: Open the Apple "AppStore" on your smart phone and search "SmartLife-SmartHome", download and install the APP.

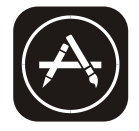

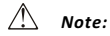

*Please enable the permissions of Storage/Location/Camera for this APP when installing. Otherwise it will have some problems when operating.* 

#### **Activate APP**

#### **The first time the app is used, it will need activating.**

1. Launch the APP "SmartLife-SmartHome" on your smart phone.

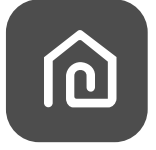

#### **SmartLife-SmartHome**

2. Method1:Tap button "Scan" and scan the right Activate QR code Method2: Tap "or Enter Activation Code" in bottom of the screen, then enter the activate code and tap "CONFIRM".

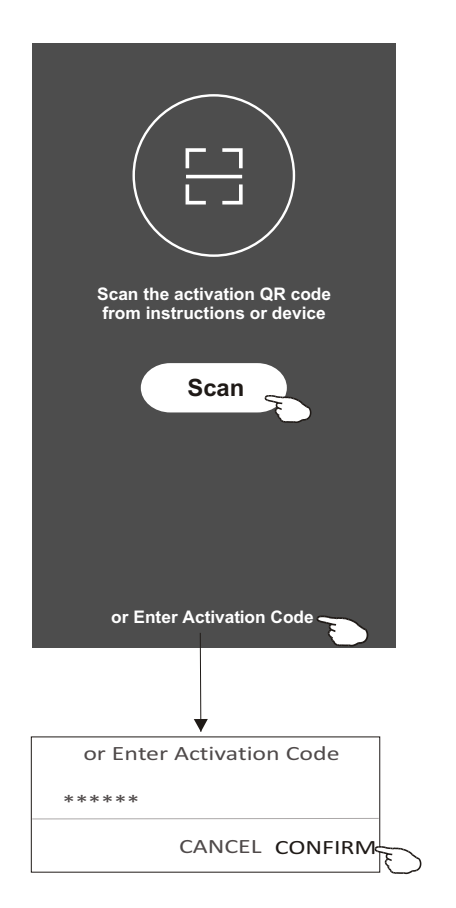

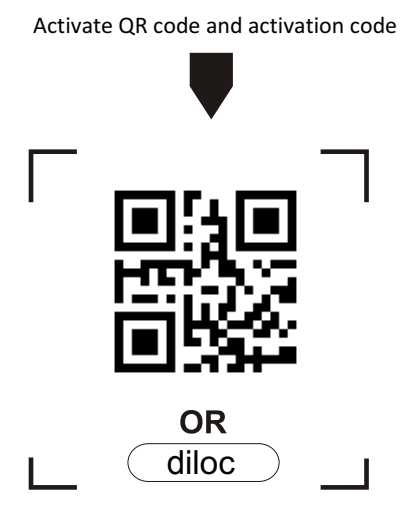

*Note Without the QR code or activation code, you can't active the APP and using it, please keep them safe.*

# **Registration**

- 1.If you don't have any account please tap button "Register".
- 2.Read the Privacy Policy and tap "Agree".

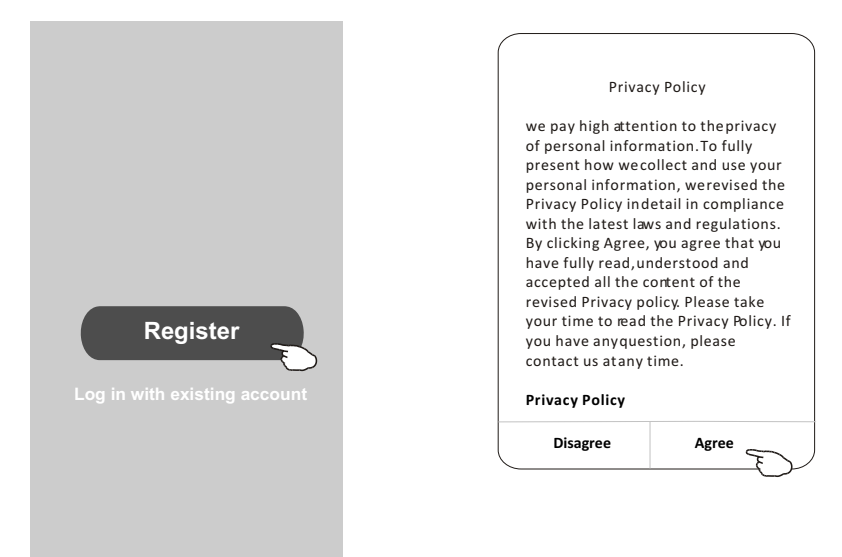

- 3.Tap">" and choose the country.
- 4.Enter your e-mail address.
- 5.Tap the button "Obtain verification code".

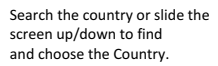

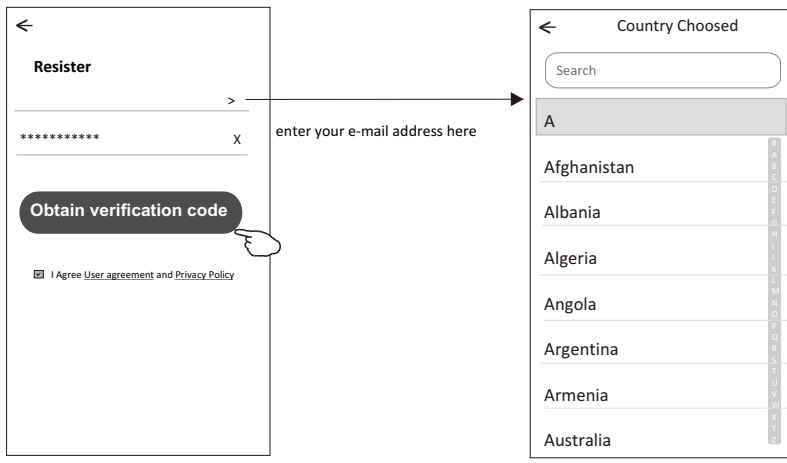

# **Registration**

6.Enter the verification code you received from e-mail.

7.Set the Password with 6-20 characters including characters and numbers.

8.Tap "Done".

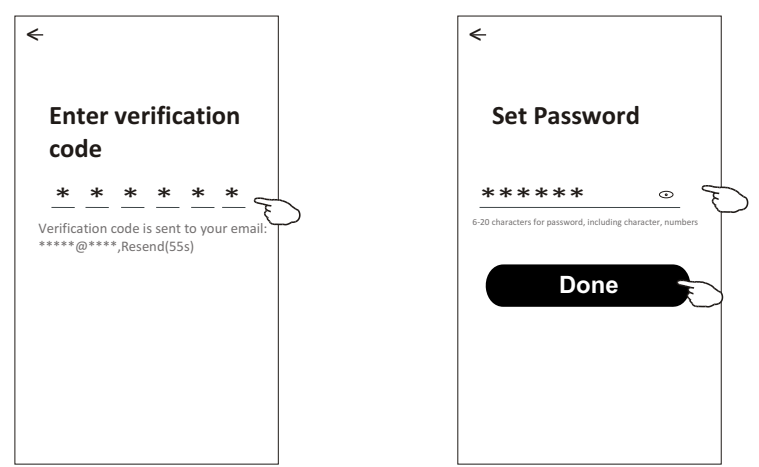

#### **Login Login**

- 1.Tap "Log in with existing account".
- 2.Enter your registered account and password.
- 3.Tap "Log in" button.

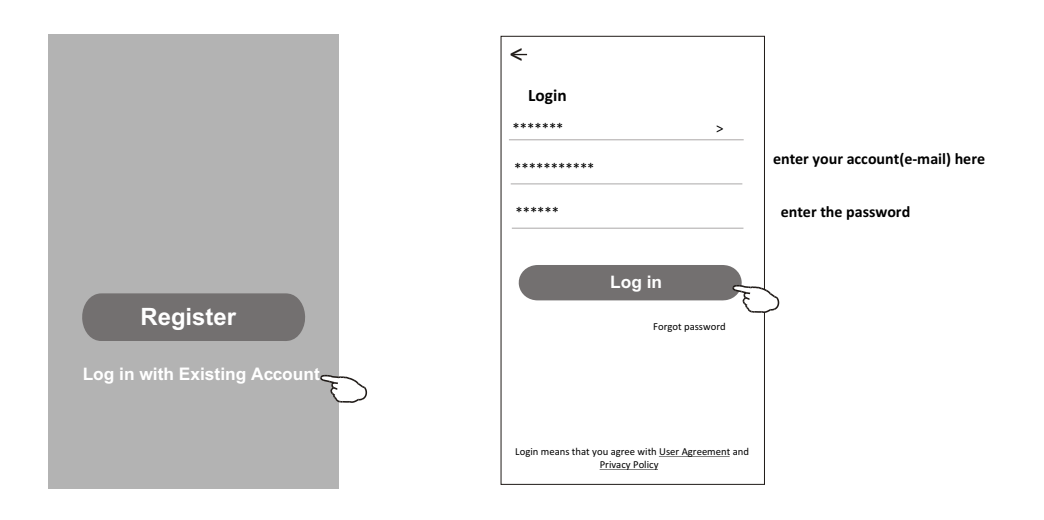

#### **Login**

#### **The first time the APP is used, Create family is needed:**

4.Tap "Create family".

- 5.Make name for the family.
- 6.Set the location.
- 7.Choose default rooms or add new rooms.
- 8.Tap "Done" and "Completed".

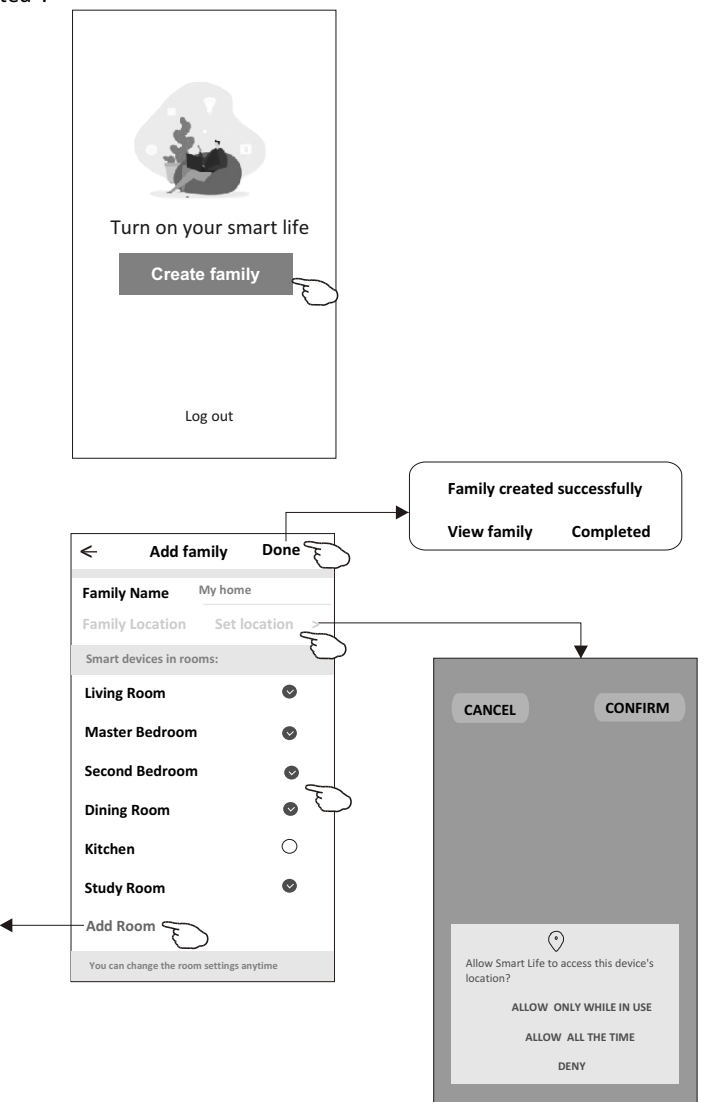

*Note:*

*The app can open the map on your phone and you can set the location where you are.*

choose the recommended room or make a new room, then tap Done.

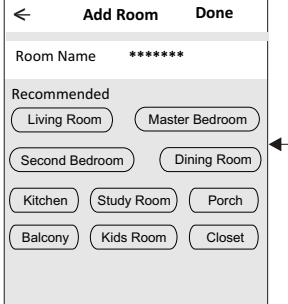

# **Login**

#### **Forgot the password**

**If you forgot the password or you want to reset the password, operate as below:** 1.Tap "Forgot password".

- 2.Enter your account(e-mail address) and tap button "Obtain verification code".
- 3.Enter the verification code received by your e-mail.
- 4.Set the new password and tap button "Done".

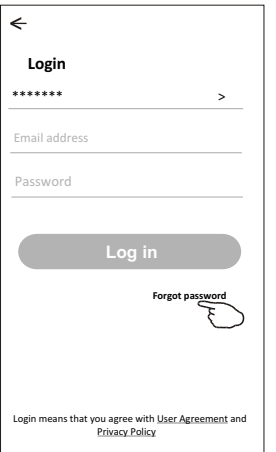

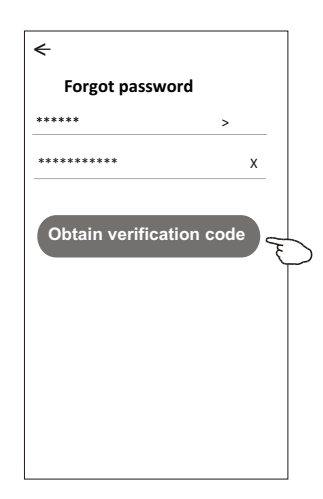

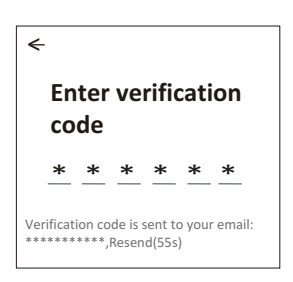

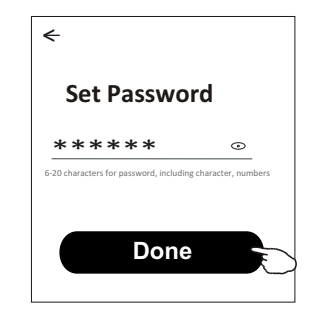

# **Add device**

#### **There are 2 methods to add the device. 1-CF mode**

1.Power on the indoor unit, no need to launch the air conditioner. 2.Click "+" in the upper right corner of the "Home" screen

- or tap "Add device" on the room which has no device.
- 3.Tap the "Split Air Conditioner" logo.
- 4.Input the password of the Wi-Fi which the same as your smart phone connected, then tap "Next".
- 5.Follow the comments on the next screen to reset the Wi-Fi module then check "Confirm the device is reset" and tap"Next".
- 6.You can see the percent rate of connecting process, at the same time "PP","SA","AP" shining in turn on the indoor display.

"PP" means "Searching the router"

"SA" means "connected to the router"

"AP" means "connected to the server"

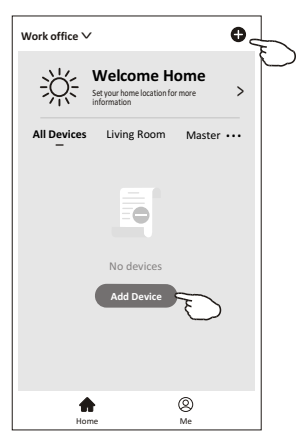

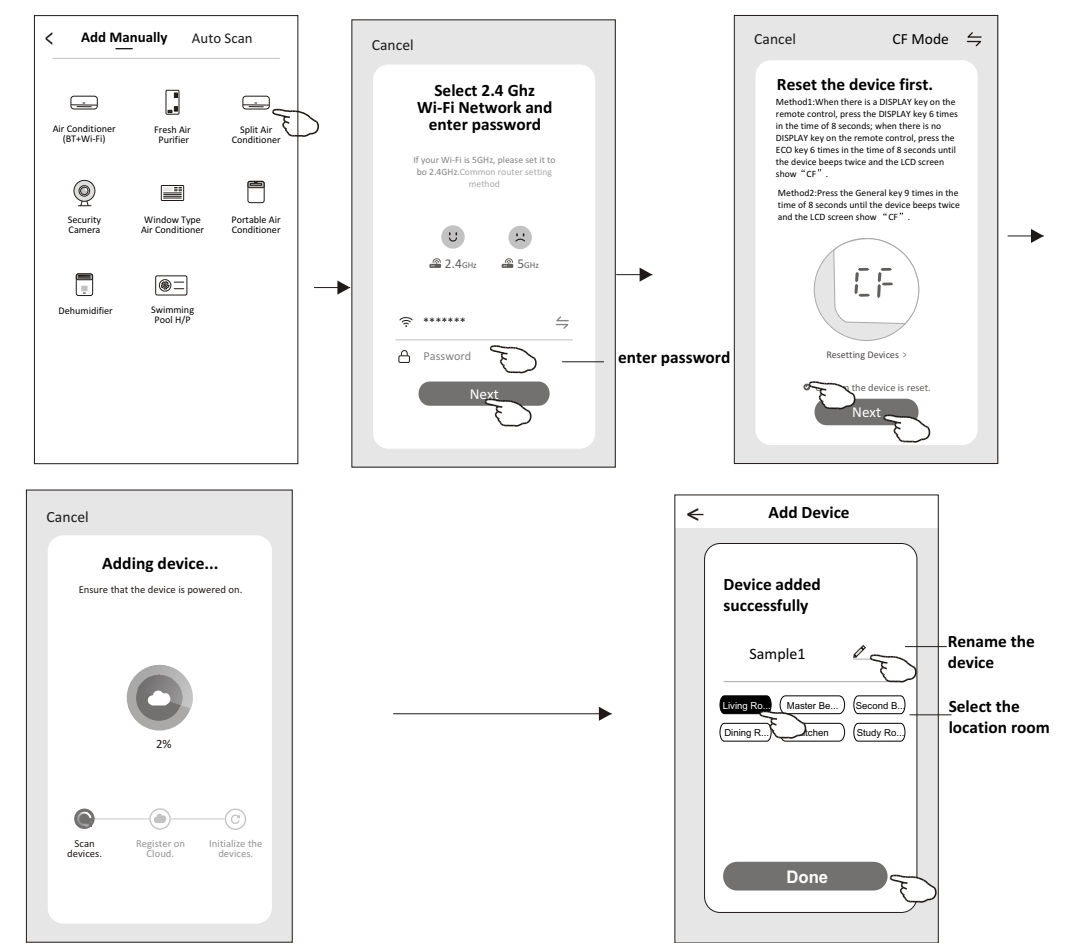

# **Add device**

#### **There are 2 methods to add the device. 2-AP mode**

- 1.Power on the indoor unit, no need to launch the air conditioner.
- 2.Click "+" in the upper right corner of the "Home" screen
- or tap "Add device" on the room which has no device.
- 3.Tap the "Split Air Conditioner" logo.
- 4.Input the password of the Wi-Fi which the same as your smart phone connected, then tap "Next".
- 5. Tap  $\leq$  in the upper right corner and choose "AP Mode" then follow the comments on the screen to reset the Wi-Fi module then check "Confirm the device is reset" and tap"Next".
- 6.Read the instruction carefully and tap "Connect now".
- 7. In the network setting screen, select "SmartLife- $***$ ", and tap" $\leq$  ".
- 8.You can see the percent rate of connecting process, at the same time
	- "PP","SA","AP" shining in turn on the indoor display.
	- "PP" means "Searching the router"
	- "SA" means "connected to the router"
	- "AP" means "connected to the server"

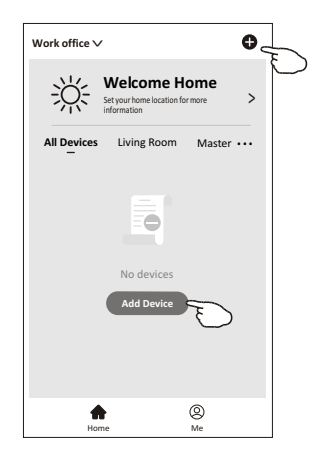

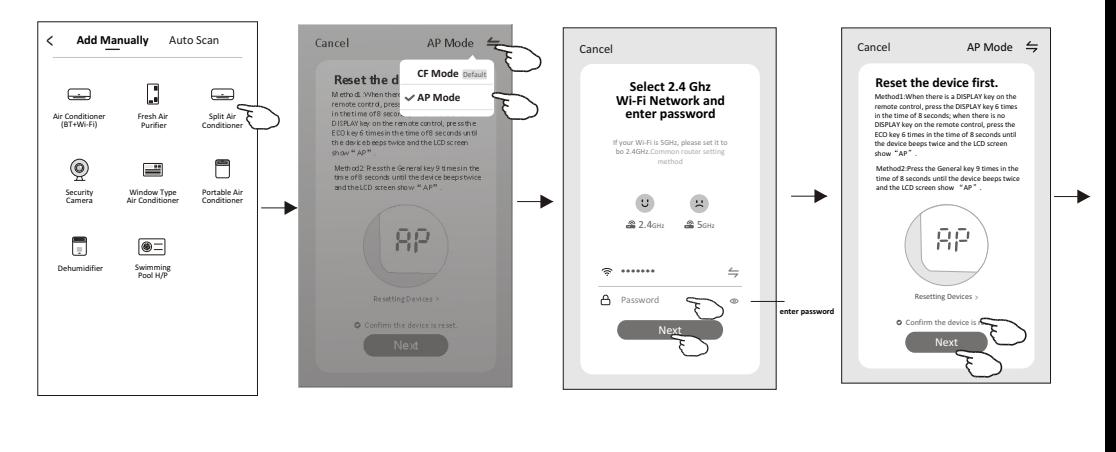

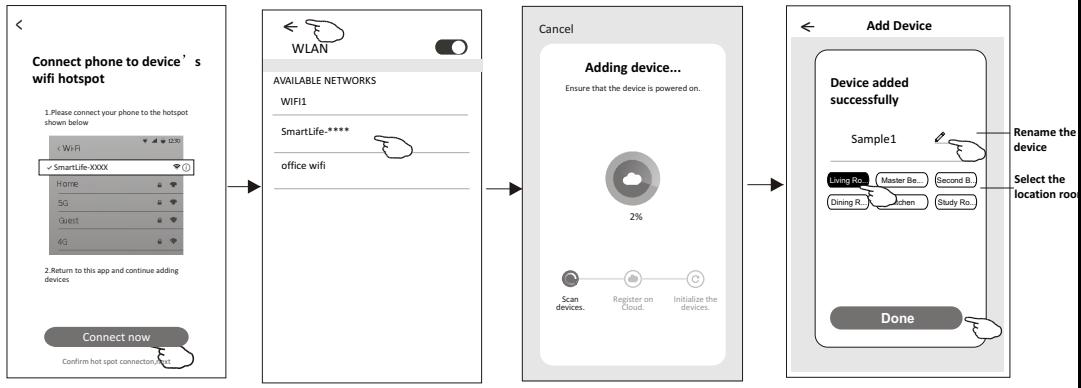

# **Air conditioner control**

**The device control screen will pop up automatically after adding the device.**

**The device control screen will pop up manually by tapping the device name on the home screen.**

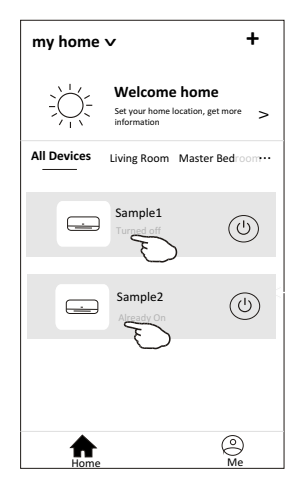

*Note:*

*There are two different control forms base on different software or Wi-Fi module firmware. Please read the manual carefully base on the real control interface.*

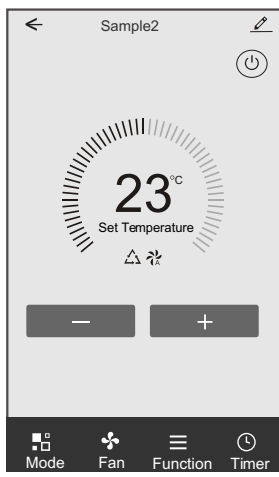

**Control form1 Control form2**

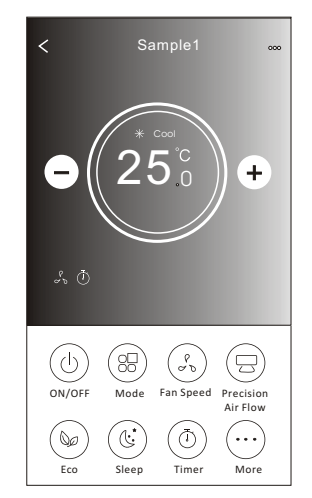

#### **Control form1**

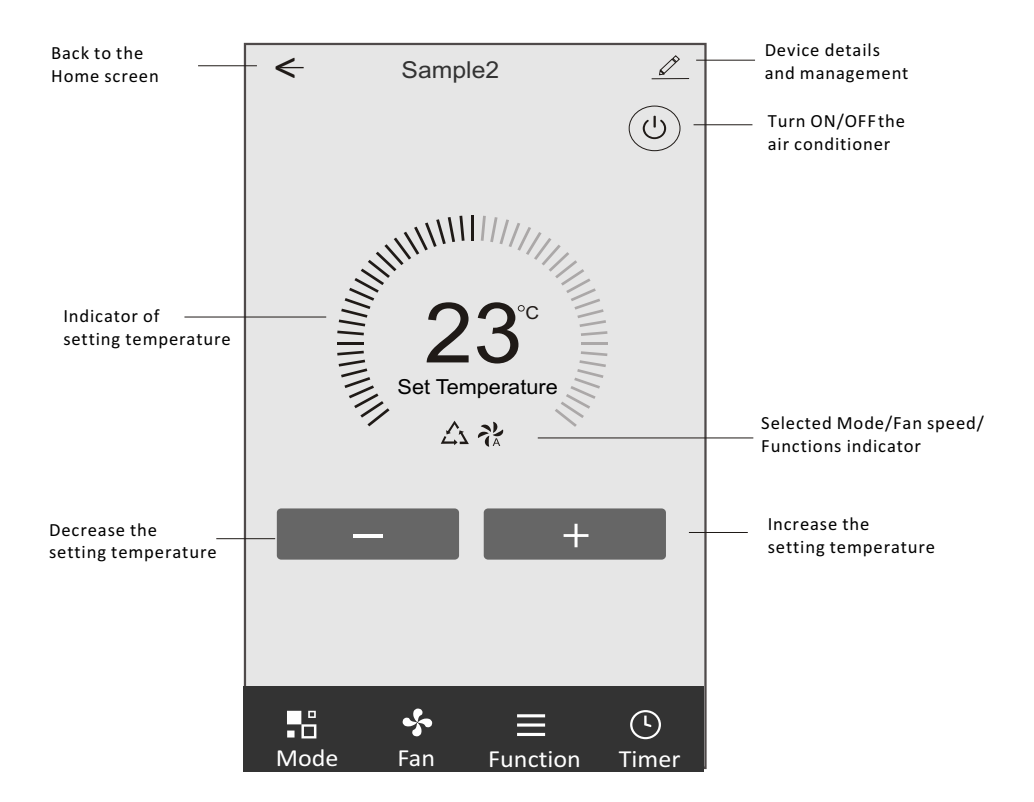

#### **The main control interface**

# **Control form1-Mode setting**

- 1.Tap Mode to pop up the Mode screen.
- 2.Select one of the mode Feel/Cool/Heat/Dry/Fan.
- 3.Tap anywhere around the setting temperature to cancel the Mode setting.

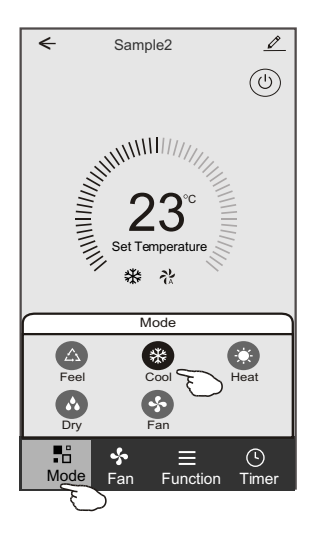

# **Control form1-Select fan speed**

- 1.Tap Fan to pop up the Fan screen.
- 2.Select one of the fan speed High/med/Low/Auto.
- 3.Tap anywhere around the setting temperature to cancel the selection.

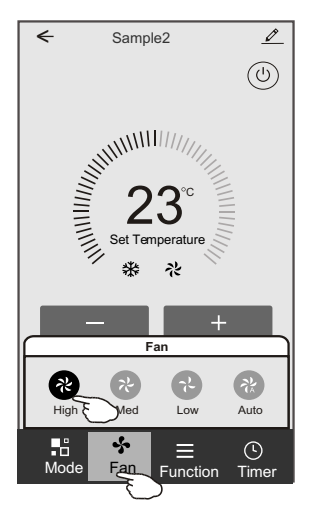

# **Control form1-Function setting**

- 1.Tap Function to pop up the Function screen.
- 2.Select one of the functions Sleep/Turbo/ECO.
- 3.Select UP-DOWN/LEFT-RIGHT for auto swing with direction of UP-DOWN/LEFT-RIGHT.
- 4.Tap anywhere around the setting temperature to cancel the Function setting.

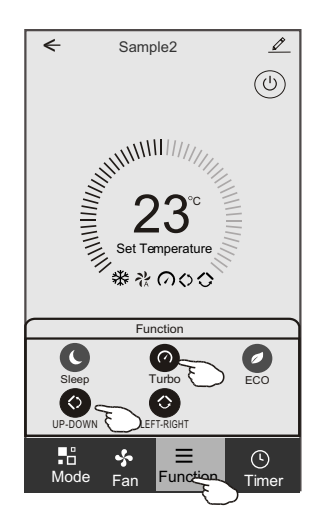

# **Control form1-Timer adding**

- 1.Tap Timer to pop up the Add Timer screen.
- 2.Tap Add Timer.

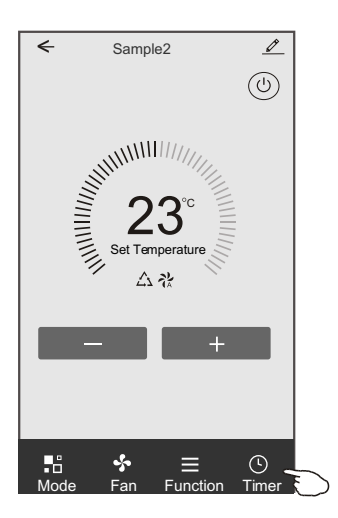

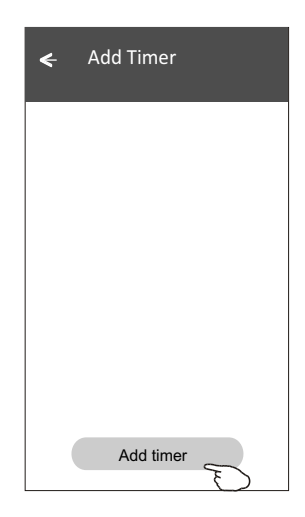

# **Control form1-Timer adding**

3.Select the time, select the repeat days and Timer on/off.

4.Select the Mode/Fan speed/Function and select the setting temperature for Timer on. 5.Tap Save to add the timer.

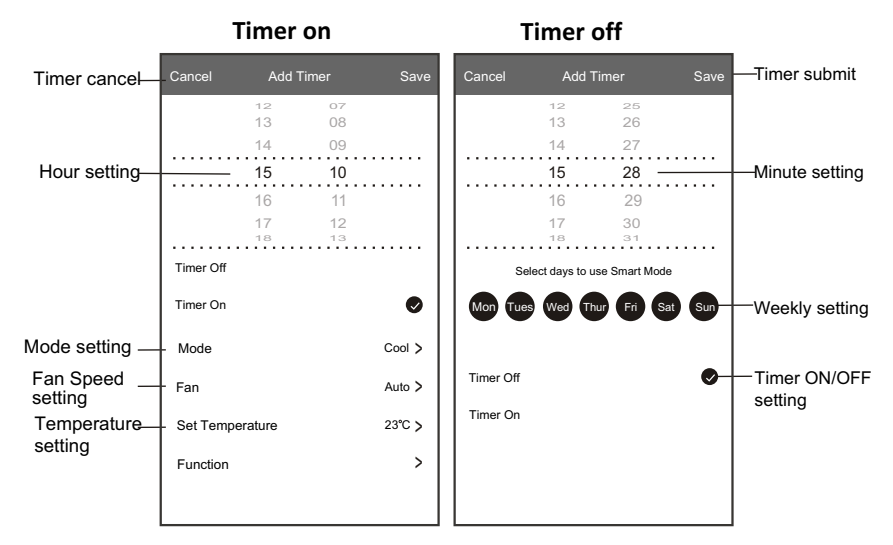

# **Control form1-Timer Management**

- 1.Tap the bar of timer to edit the Timer like the Timer adding process.
- 2.Click the switch to enable or disable the Timer.
- 3.Holdind the bar of Timer about 3seconds and pop up the Remove Timer screen,
- tap CONFIRM and remove the Timer.

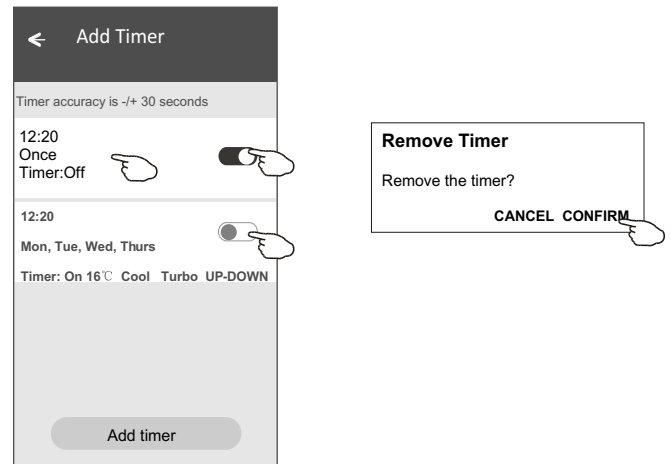

# **Control form2**

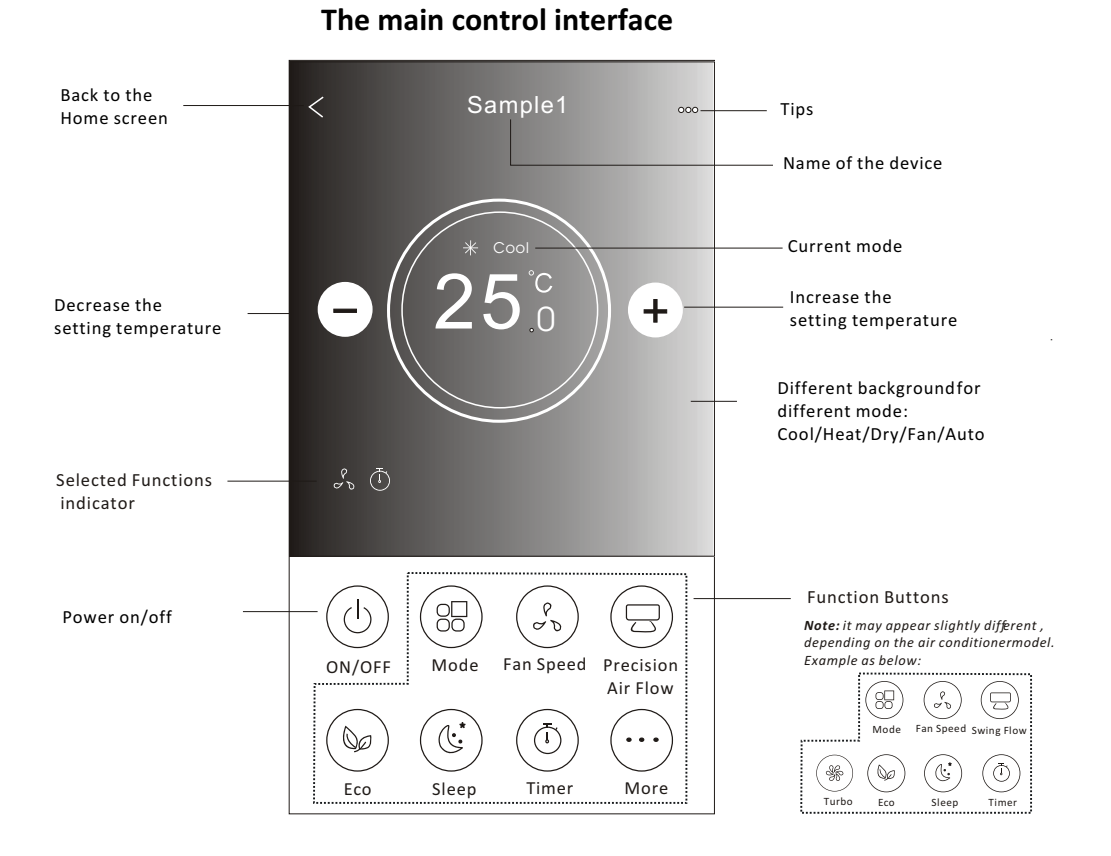

# 15

# **Control form2-Mode setting**

- 1.Tap the Mode button.
- 2. There are 5 modes on the Mode screen, tap one button to set the Air conditioner working mode.
- 3.Tap the X button to back the main control screen.
- 4.The mode and background will change on the screen.

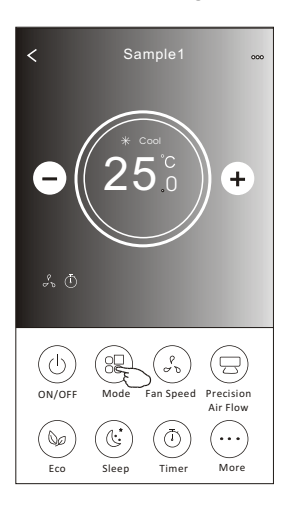

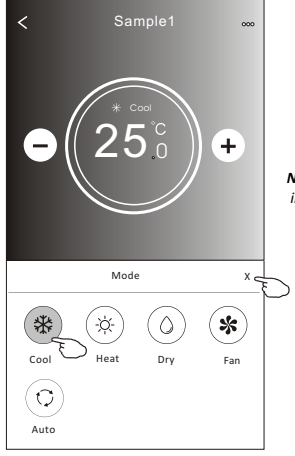

*Note: please read the details of each mode in the user manual to control more comfortable.* 

#### **Control form2-Fan speed selection**

- 1.Tap the Fan speed button.
- 2.Choose your desired fan speed and tap it.
- 3.Tap the X button to back the main control screen.
- 4. The selected fan speed indicator will appear on the screen.

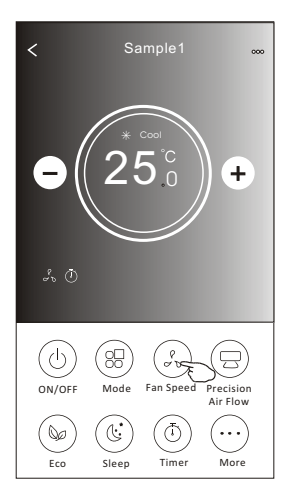

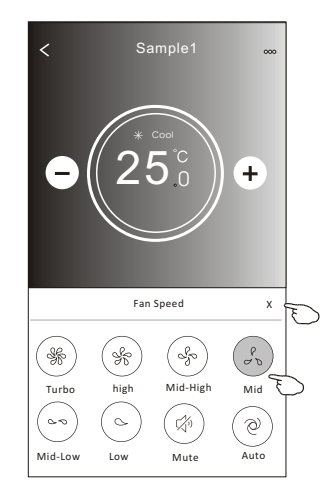

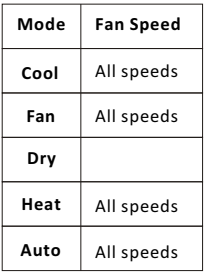

#### *Note:*

*Fan Speed can*'*t be adjusted on Dry mode .* 

*Note: Fan Speed screen may appear slightly different , depending on the air conditioner model. Example as below:*

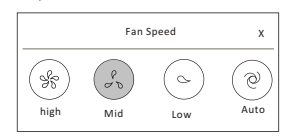

#### **Control form2-Air Flow control**

- 1.Tap the Precision Air Flow button or Swing Flow button.
- 2.Choose your desired air flow and tap it.
- 3.Tap the X button to back to the main control screen.
- 4.The selected air flow indicator will appear on the screen.
- *Note: For some models without auto Left-Right wind, If you active it, you will hear a beep,but no any actions.*

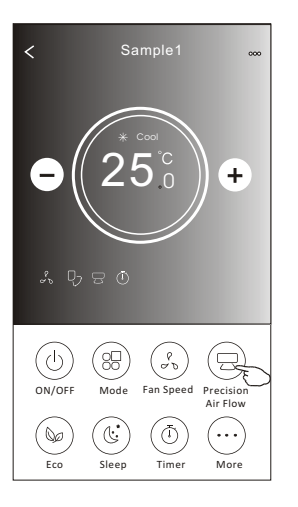

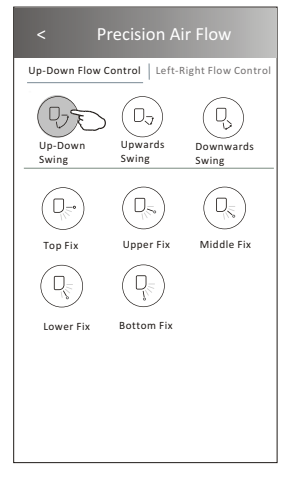

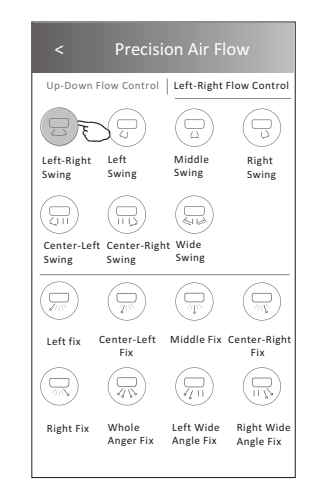

*Note: The Main control screen and Air Flow screen may appear slightly different , depending on the air conditioner model.Example as below:*

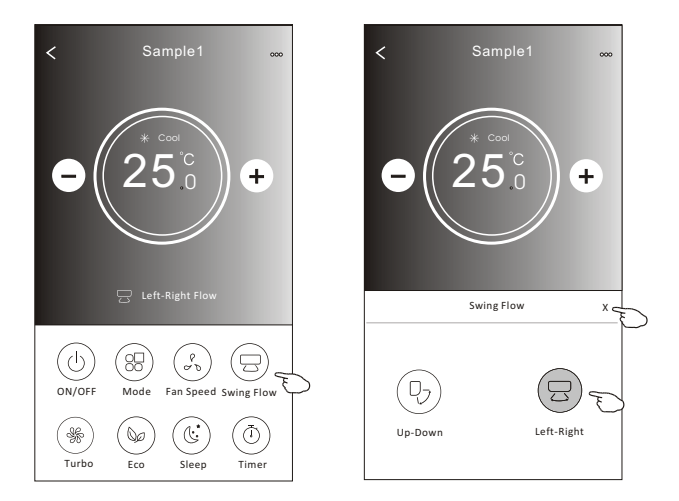

# **Control form2-ECO function**

- 1.For Eco function, just tap the button to activate the function, the button will be lighting and the indicator will appear on the screen.
- 2.Tap again to disable the function.
- 3.Temperature controlled for some air conditioner model:
	- In Cooling mode, the new setting temperature will  $\geq 26^{\circ}C$ . In heating mode, the new setting temperature will  $\leq 25^{\circ}C$ .

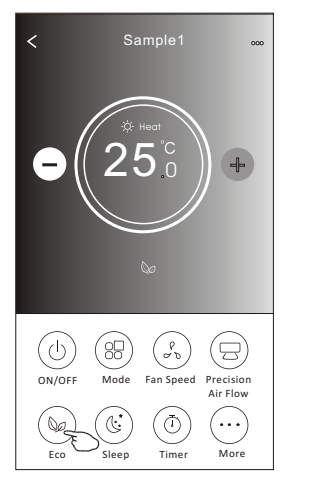

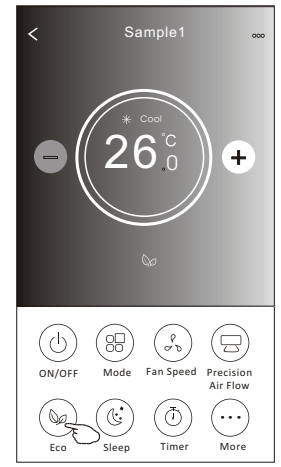

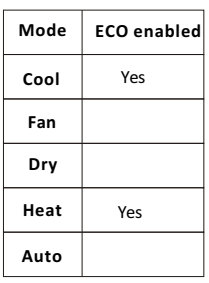

ECO is disabled on Fan/ Dry/Auto mode .

*Note: The Main control screen and ECO control method may appear slightly different , depending on the air conditioner model.Example as below:*

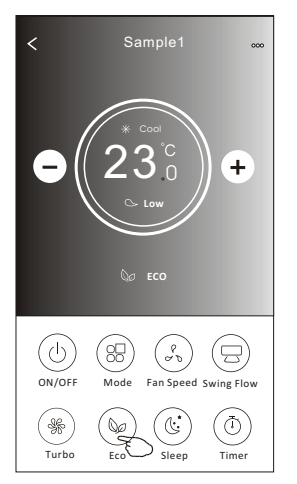

#### *Note:*

*ECO is disabled on Turbo/Sleep mode too for some air conditioner model.* 

# **Air conditioner control**

#### **Control form2-Sleep function**

1.Tap the Sleep button.

2.Choose your desired sleep mode and tap it.

3.Tap the X button to back to the main control screen.

4.The selected sleep mode indicator will appear on the screen.

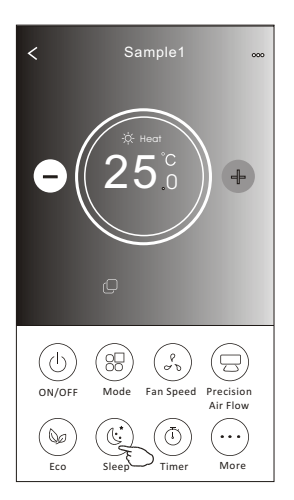

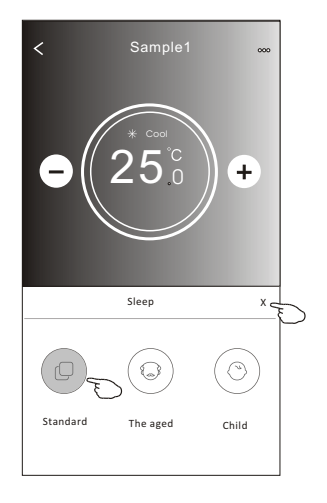

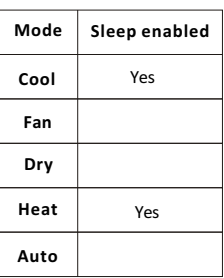

Sleep is disabled on Fan/ Dry/Auto mode .

#### *Note:*

*The Main control screen may appear slightly different ,depending on the air conditioner model. Example as below:*

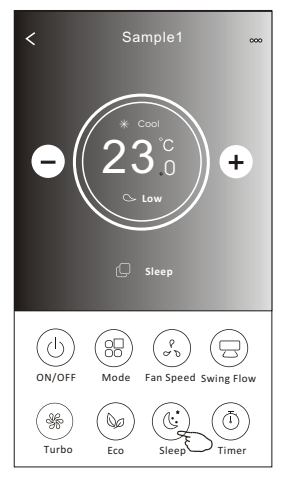

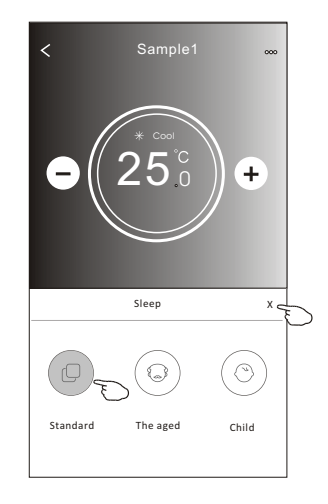

#### *Note:*

*Sleep is disabled on Turbo/Sleep mode too for some air conditioner model..* 

#### **Control form2-Timer(on) setting**

1.Tap the Timer button.

2.Tap + in the upper right corner of the Timer main screen.

3.Choose the Time/Repeat/Switch OFF then tap Save.

4.The timer(off) will appear on the Timer main screen.

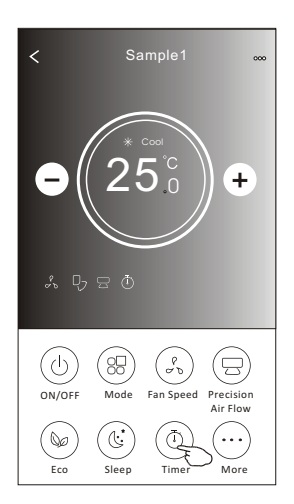

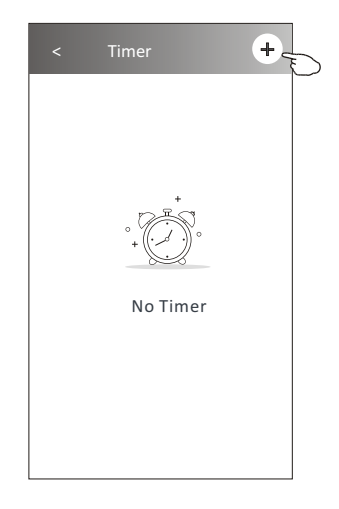

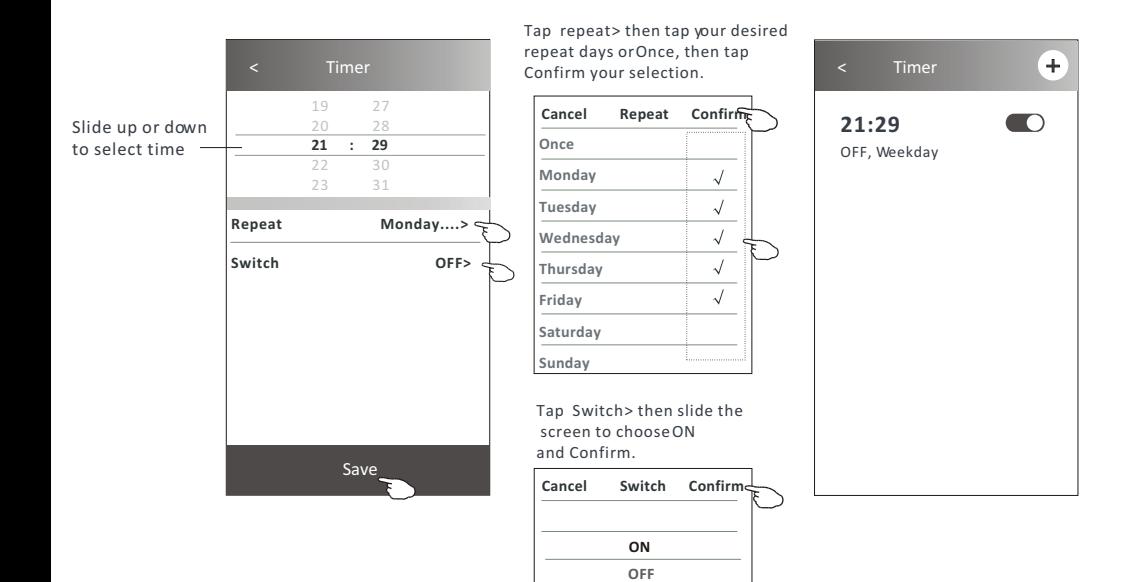

# **Control form2-Timer(off) setting**

1.Tap the Timer button.

- 2.Tap + in the upper right corner of the Timer main screen.
- 3.Set the Time/Repeat Date/Switch(ON)/Temperature/Mode/
- Fan speed/Air Flow as your desired and then tap Save.
- 4.The timer will appear on the Timer main screen.

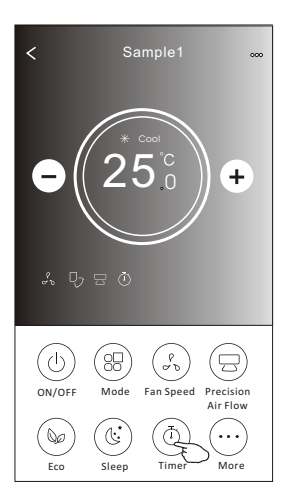

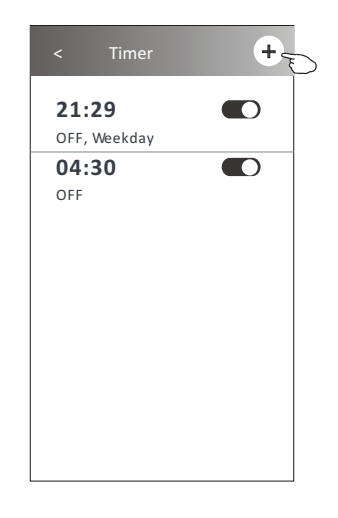

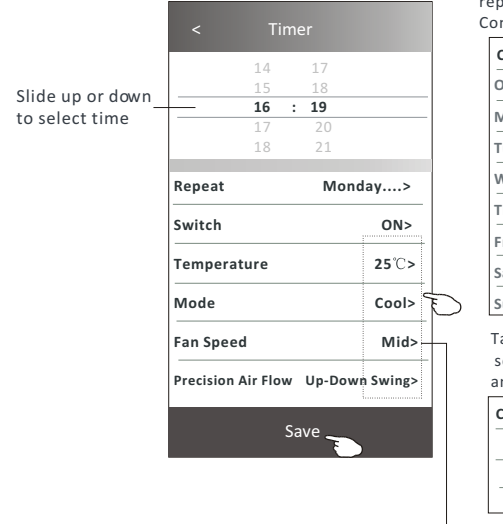

Tap repeat> then tap your desired repeat days or Once, then tap Confirm your selection. < Timer

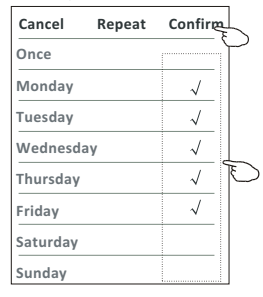

Tap Switch > then slide the screen to choose ON and Confirm.

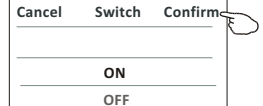

Tap Temperature/Mode/Fan Speed/ Air Flow > oneby one then setas your desired as mentioned on the previous chapter and tap Confirm the setting.

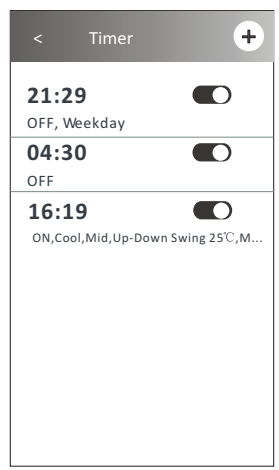

#### **Control form2-Timer management**

1.Change the Timer setting: Tap anywhere of the timer list bar except the switch bar to get into the Timer setting screen, change the setting and then tap save.

2.Enable or Disable the Timer:

 Tap the left of the switch to disable the Timer. Tap the right of the switch to enable the Timer.

#### 3.Delete the Timer:

 Slide the list bar of the Timer from right to left until Delete button appear, then tap delete.

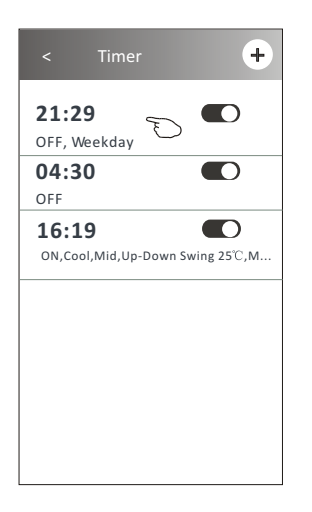

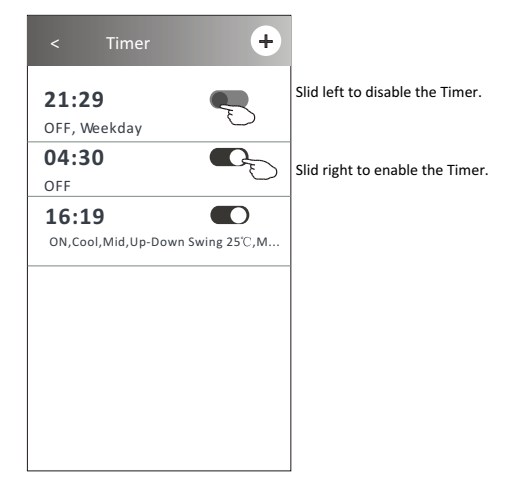

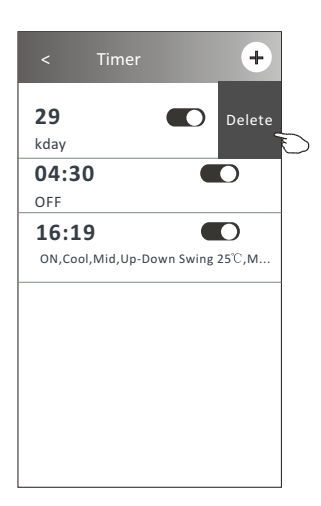

#### **Control form2-More functions**

1.Tap the More button to operate additional functions if it appears on the screen.

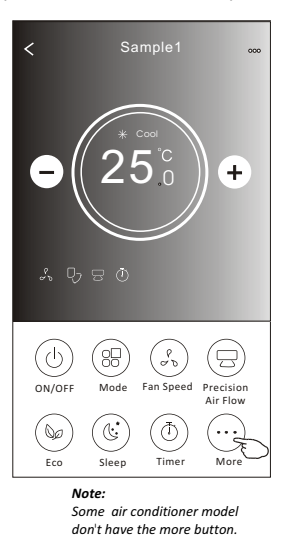

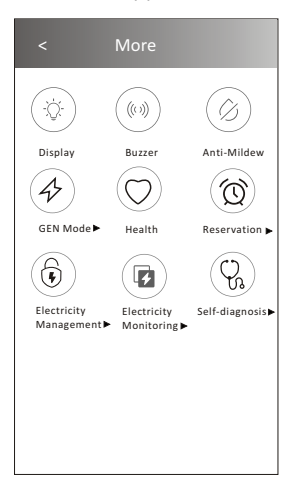

*Note: The appearance maybe different , some icons will be hidden if the air conditional do no have this function or do not enable on the current mode.* 

2. Tap the "Display" to switch on/off the indoor LED display.

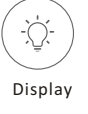

3. Tap the "Buzzer" to switch on/off the buzzing when operating through Wi-Fi APP.

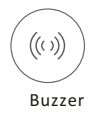

4. Tap the "Anti-Mildew" button to activate the Anti-Mildew function, if it is available on the screen. After AC turning off , it will start drying , reduce residual moisture and prevent mould, after function finish, it will automatically turn off.

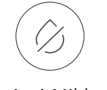

Anti-Mildew

5. Tap the "Health" button to switch on/off the healthy function, if it is available on the screen. It activate the antibacterial ioniser function.This function only for models with the ioniser generator.

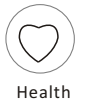

# **Control form2-More functions**

6. Tap the "GEN Mode" button, if it is available on the screen. In this Mode, you can choose one of the three levels of current. The air conditioner will maintain proper current to save energy.

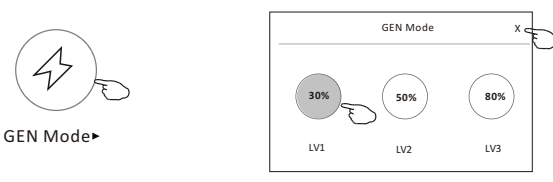

7. Tap the "Electricity Monitoring" button if it is available on the screen. In this function, you can monitor the air conditioner electricity consumption.

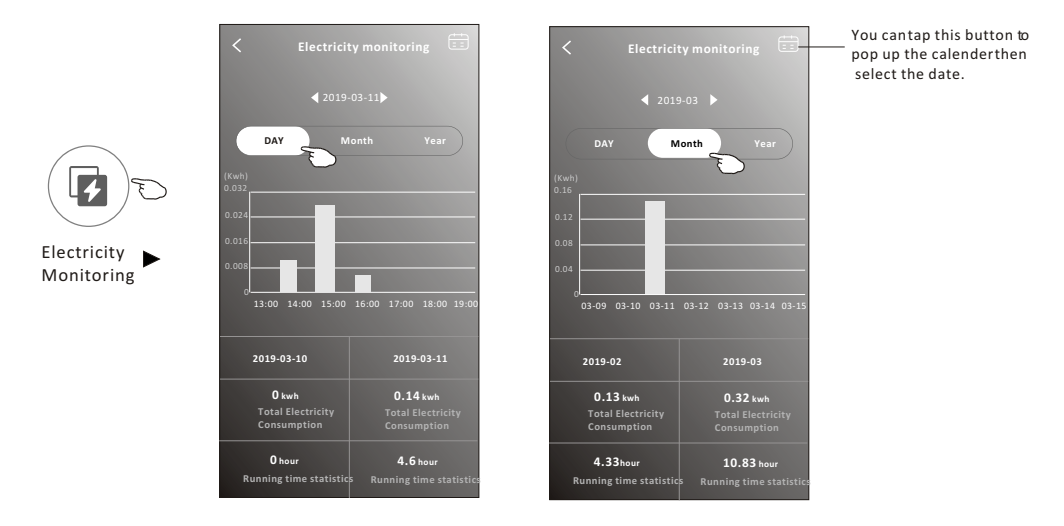

8. Tap the "Self-Cleaning" button, if it is available on the screen. Check the details of the Self-Cleaning function on User Manual.

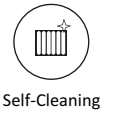

9. Tap the "8 $^{\circ}$ C Heat" button, if it is available on the screen. This function help keep the room temperature over  $8^{\circ}$ C. Check the details of the  $8^{\circ}C$  Heat function on User Manual.

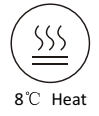

#### **Control form2-More functions**

10.Tap the "Reservation" button , if it is available on the screen.

You can set the time, repeat day, temperature, mode, fan speed, air flow as you desired and then tap Save to activate the function.

The air conditioner will automatically reach your settings at the appointment time.

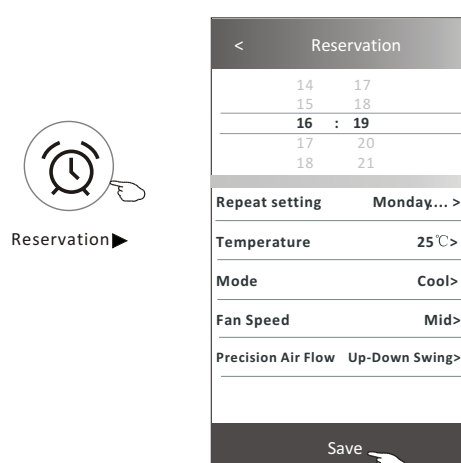

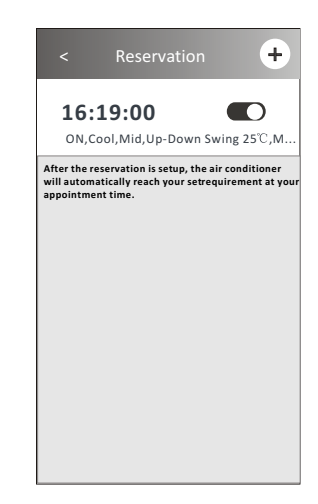

11.Tap the "Self-diagnosis" button, if it is available on the screen. The air conditioner will automatically diagnosis itself and indicate the Error code and the problem instructions if possible.

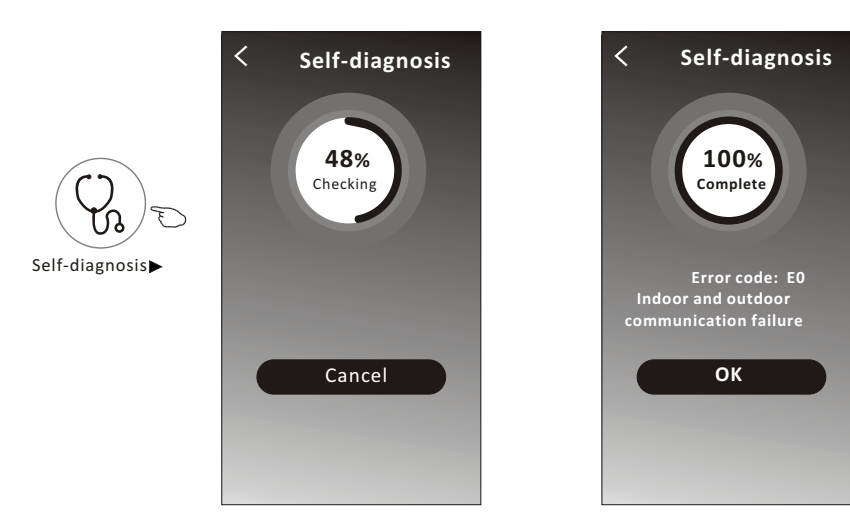

# **Air conditioner control-Additional functions(More) control**

#### **Control form2-More functions**

12. Tap the "Photosensitive" button if it is available on the screen. This function allow the air conditioner to turn on/off the display automatically according to the light intensity.

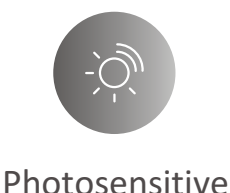

13. Tap the "Soft wind" button if it is available on the screen. In this function, the air conditioner will blow soft airflow through the micro holes on the deflector.

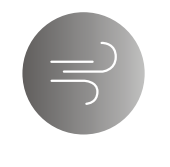

Soft Wind

# **Air conditioner control**

#### **Device details and management**

Tap  $\ell$  on control form1 or tap ... on control form2, get into the device details screen. Here you can get some useful information and sharing the device to other accounts. Check the following pictures and instructions carefully.

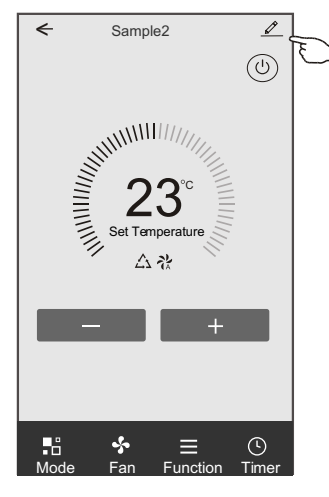

#### Control form1 Control form2

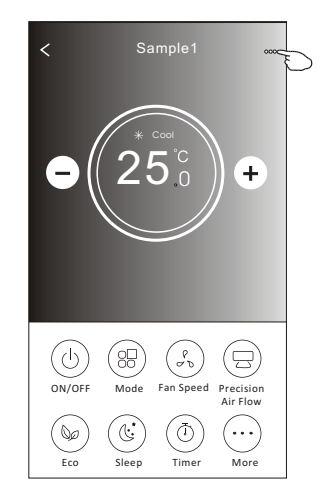

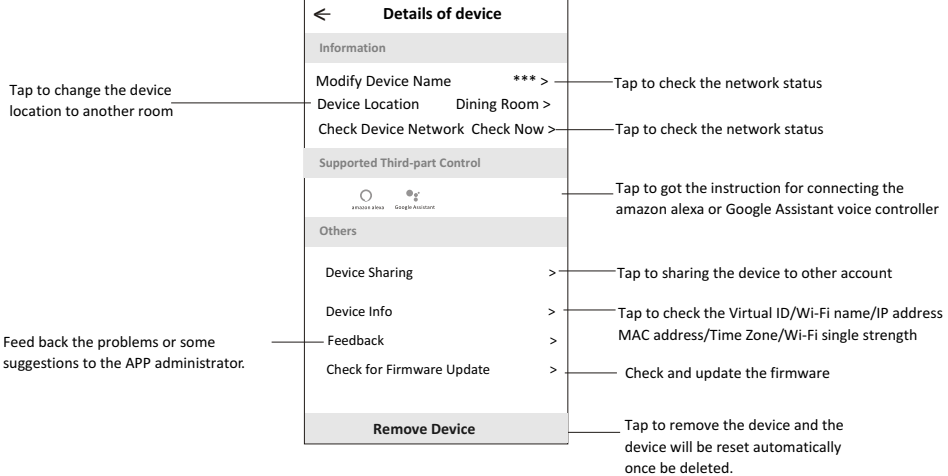

#### **Device details and management**

#### **How to share the devices to other accounts?**

- 1. Tap "Device Sharing" and pop up Device Sharing screen.
- 2. Tap "Add Sharing".
- 3. Select the region and enter the account which you want to sharing.
- 4. Tap "Completed", the account will appear on your sharing list.
- 5. The received sharing members should hold pressing the home screen and slide down to refresh the device list, the device will appear on the device list.

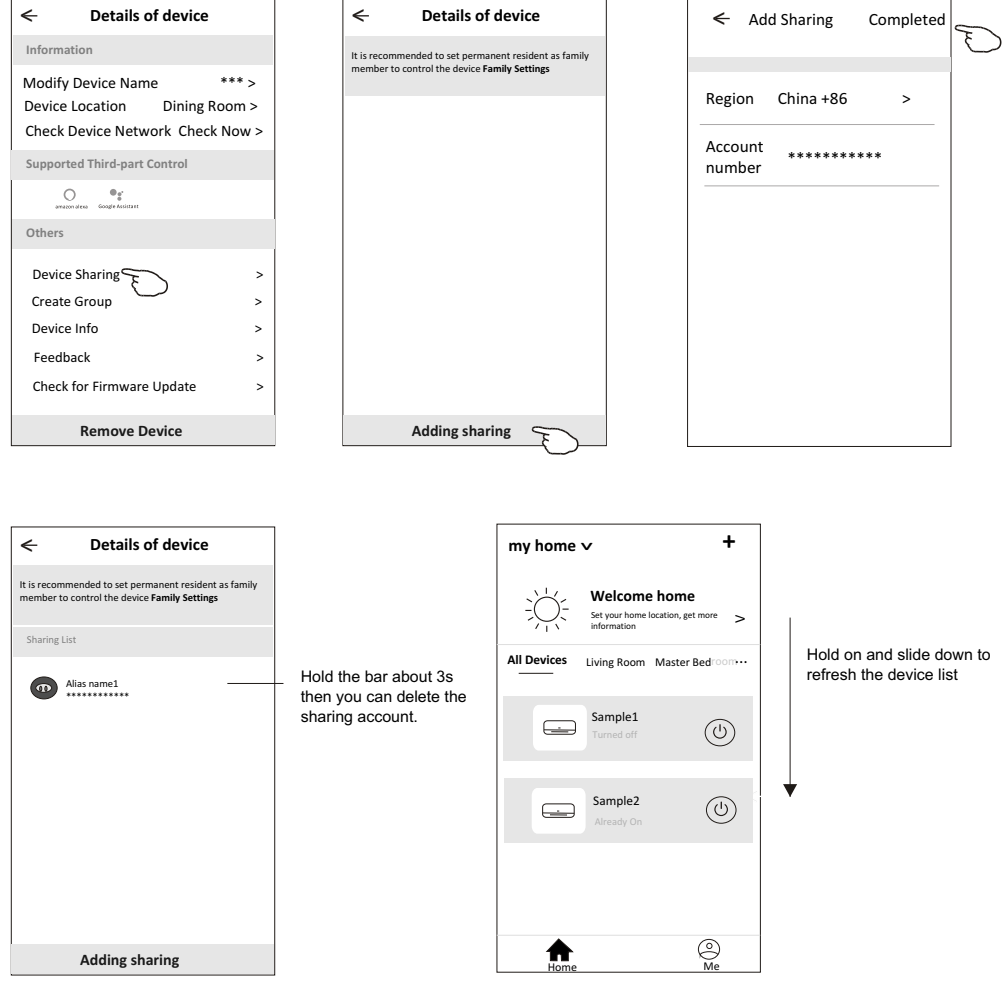

#### **Account management**

#### **Account Profile setting**

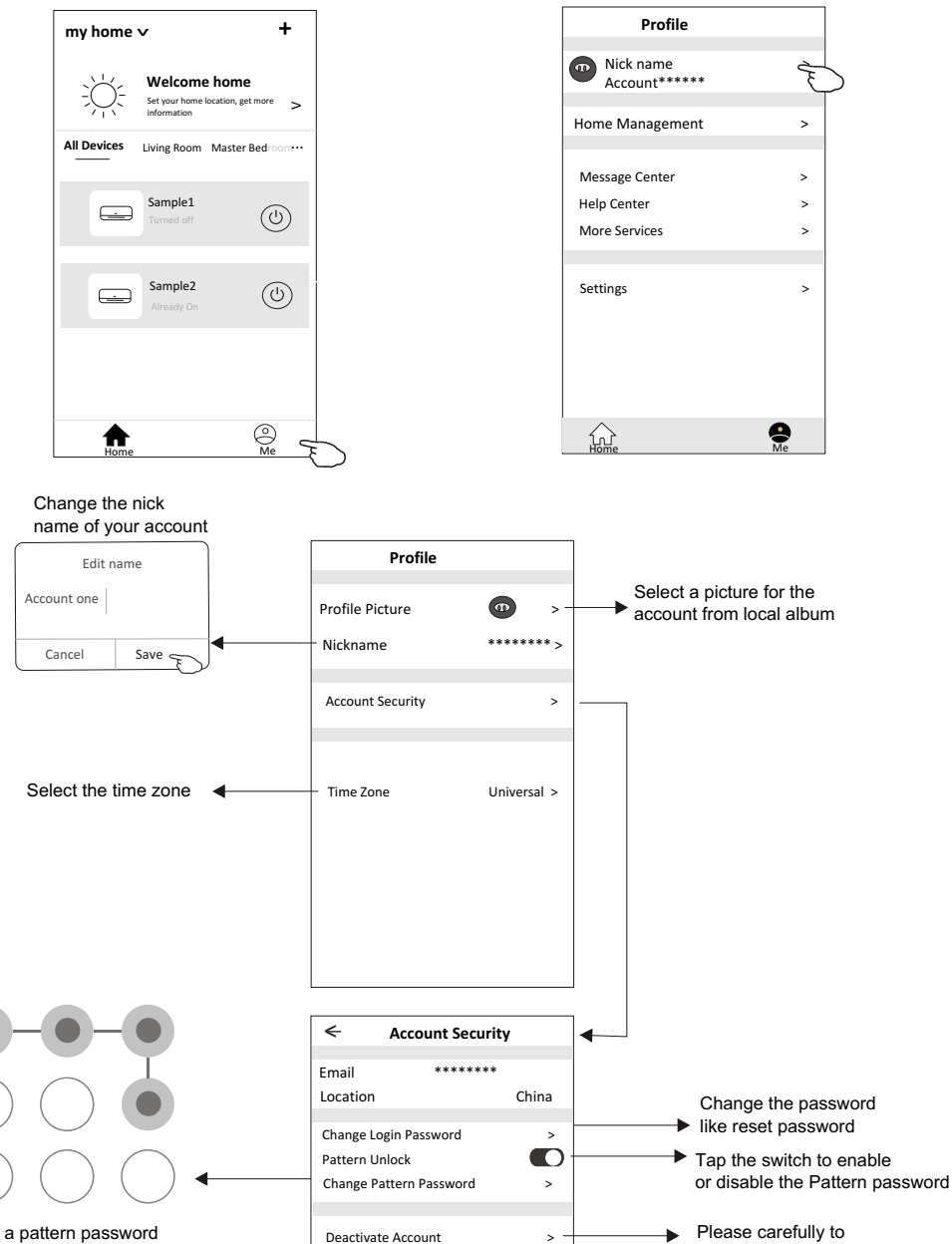

Set a pattern password for launching the APP

deactivate the account for all data will be deleted.

#### **Home(Family) management**

- 1.Tap the name of home at the left upper corner of the Home Screen and select the Home Management. Or tap Me and tap Home Management.
- 2. Tap one of the families in the family list and get into Family Settings screen.

![](_page_69_Figure_4.jpeg)

3.Set the family as the following indicators.

![](_page_69_Picture_6.jpeg)

#### **Notice**

- **1. For technical update, there is maybe deviation of the actual items from what is on the manual. We express our apologies. Please refer to your actual product and APP.**
- **2. Smart air conditioner APP can be altered without notice for quality improvement and also be deleted depending on the circumstances of manufacturing firms .**
- **3. In case Wi-Fi signal strength is weakened, smart App may be disconnected. So make sure the indoor unit near to wireless router.**
- **4. DHCP server function should be activated for wireless router.**
- **5. The internet connection may fail because of a firewall problem. In this case, contact your internet service provider.**
- **6. For smart phone system security and network setting, make sure Smart air conditioner APP is trusted.**

![](_page_70_Picture_156.jpeg)

#### **Trouble Shooting**

#### CONVENTIONAL WARRANTY

Dear Customer,

Thank you for purchasing a Diloc brand product and we are sure you will be satisfied with it. We recommend that you carefully read and keep the use and maintenance manual present in each product.

#### Conventional warranty

Hereby, Naicon srl guarantees the product from any material or manufacturing defect for a period of 24 months and covers only the spare parts. The compressor is guaranteed for 60 months. If during the warranty period material or manufacturing defects are found, the Naicon srl affiliates, the Authorized assistance or authorized dealers will repair or (at the discretion of Naicon srl) replace the product or its defective components, in the terms and conditions indicated below, without any charge for the costs of labor or spare parts.

Naicon srl reserves the right (in its sole discretion) to replace the components of defective products or low-cost products with assembled parts or new or overhauled products.

Naicon srl does not extend this conventional warranty to UNAUTHORIZED dealers and to those products installed by unqualified personnel (e.g. without FGAS license).

#### Conditions.

1. This warranty will only be valid if the defective product will be presented together with the sales invoice, sales receipt or certificate from the dealer (indicating the date of purchase, the type of product and the name of the dealer).

Naicon srl reserves the right to refuse warranty work in the absence of the aforementioned documents or in the event that the information contained therein is incomplete or illegible.

2 . This warranty does not cover costs and / or any damage and / or defects resulting from modifications or adaptations made

to the product, without prior written authorization issued by Naicon, in order to conform it to technical or technical standards national or local security in force in countries other than those for which the product was originally designed and manufactured.

3. This warranty will expire if the indication of the model or serial number shown on the product is been modified, canceled, removed or otherwise rendered illegible.

4. The guarantee does not include:

a. Periodic maintenance and repair or replacement of parts subject to normal wear and tear

b. Any adaptation or modification made to the product, without prior written authorization from

Naicon for enhance performance compared to those described in the use and maintenance manual; c. All costs of leaving the technical staff and any transport from the customer's home to Naicon srl, or to the laboratory the Assistance Center and vice versa, as well as all related risks; d. Damages resulting from:

- Improper use, including but not limited to: (a) the use of the product for purposes other than those envisaged or failure to comply with Diloc instructions on the correct use and maintenance of the product, (b) installation or use of the product not compliant with the technical or safety standards in force in the country in which it is used;

- Repair interventions by unauthorized personnel or by the Customer himself;

- Incidental events, lightning, floods, fires, incorrect ventilation or other causes not attributable to Diloc;

- Defects in the systems or equipment to which the product had been connected.

5. This warranty does not affect the rights of the buyer established by the applicable national laws in force, nor the rights of the customer towards the retailer deriving from the sales contract.

![](_page_71_Picture_22.jpeg)
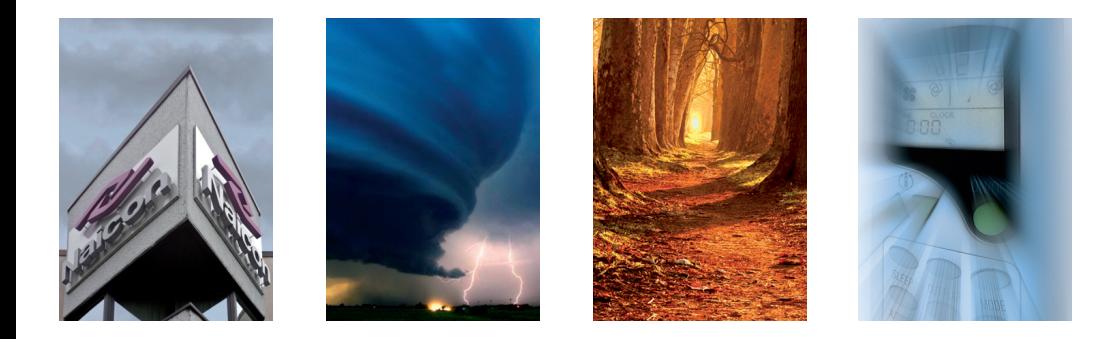

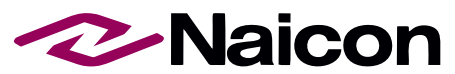

Naicon SRL - Via il Caravaggio, 25 - Trecella I-20060 Pozzuolo Martesana - Milano (Italy) Tel. +39 02.95.003.1 Fax +39 02.95.003.313 www.naicon.com - e-mail: naicon@naicon.com

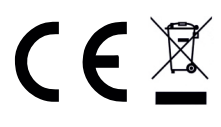

made in P.R.C